Roni Nokso

# PIIRUSTUSTEN TUOTTAMINEN PAIKALLAVALURAKENTEISTA TEKLA STRUCTURESILLA

Opinnäytetyö

Insinööri (AMK)

Rakennustekniikka

2023

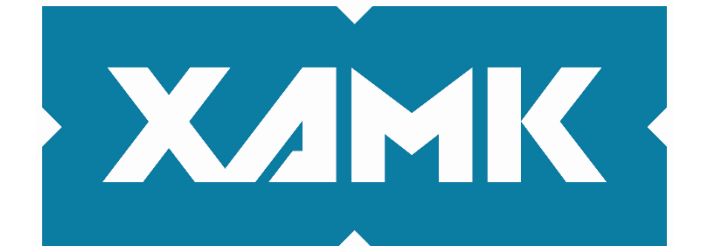

Kaakkois-Suomen ammattikorkeakoulu

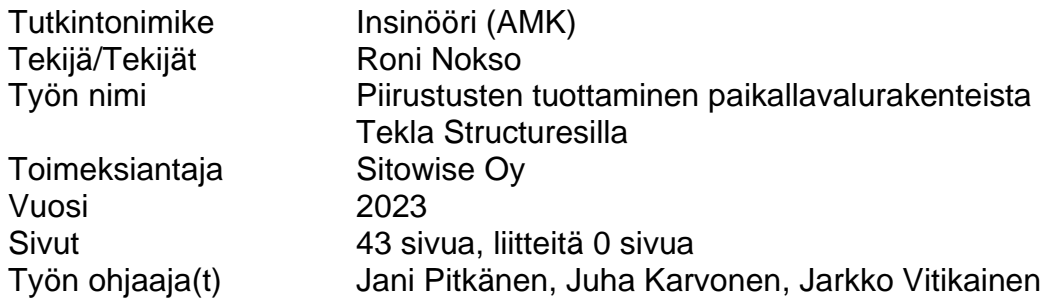

## **TIIVISTELMÄ**

Tämän opinnäytetyön tarkoituksena oli tutkia piirustusten tuottamista paikallavalurakenteista Tekla Structures -mallinnusohjelmalla. Tarkoituksena oli tuottaa rakenteille piirustusasetukset, joita voidaan käyttää pohjana ja myöhemmin siitä edelleen jatkojalostaa paikallavalurakenteiden suunnittelussa. Piirustusasetuksien ohella tavoitteena oli tutkia paikallavalurakenteiden raudoitusten mallintamistapoja ja löytää niille sopivat komponentit.

Opinnäytetyö tehtiin Sitowise Oy:lle. Työn tekeminen aloitettiin perehtymällä paikallavalurakenteista aikaisemmin laadittuihin piirustuksiin sekä Teklan piirustusasetusten toimintaan. Opinnäytetyö sisältää teoriaosuuden, jossa käsitellään 3D-mallintamisen hyötyjä ja säädöksiä sekä paikallavalurakentamista. Käytännön osuudessa käydään läpi opinnäytetyön ohella mallinnettuja paikallavalurakenteita, niiden raudoittamiseen käytettyjä komponentteja, sekä piirustusten laatimista mallinnetuista rakenteista.

Suunnittelun ja mallintamisen kohteeksi valittiin paikallavalettu väestönsuoja. Väestönsuoja soveltui hyvin tarkastelujen kohteeksi, sillä se sisältää yleensä paljon erilaisia raudoitusteräksiä ja muita teräsosia. Tällä tavalla saatiin malleihin sisällytettyä mahdollisimman kattavasti myös paikallavaluraudoitteita.

Piirustusasetuksien lisäksi opinnäytetyössä määritettiin tarvittavat asetukset paikallavaluraudoitteille. Näiden avulla eritellään raudoitteet mallissa sekä piirustusasetuksissa. Opinnäytetyössä määritettyjä piirustusasetuksia ja PV-raudoitteiden määrityksiä noudattamalla saadaan kaikille suunnittelijoille yhtenäinen malli, jonka avulla voidaan paikallavalurakenteiden suunnittelua tulevaisuudessa toteuttaa Teklalla. Opinnäytetyön ohessa laadittiin myös mallinnetuista paikallavalurakenteista mallipiirustukset. Piirustuksia laadittiin kolme kappaletta: mittapiirustus, paikallavaluseinien raudoituspiirustus sekä VSSkattolaatan raudoituspiirustus. Näitä piirustuksia voidaan jatkossa hyödyntää mallipiirustuksina paikallavalurakenteita suunniteltaessa.

**Asiasanat:** Paikallavalu, tietomallinnnus, Tekla Structures, piirustusasetukset, class

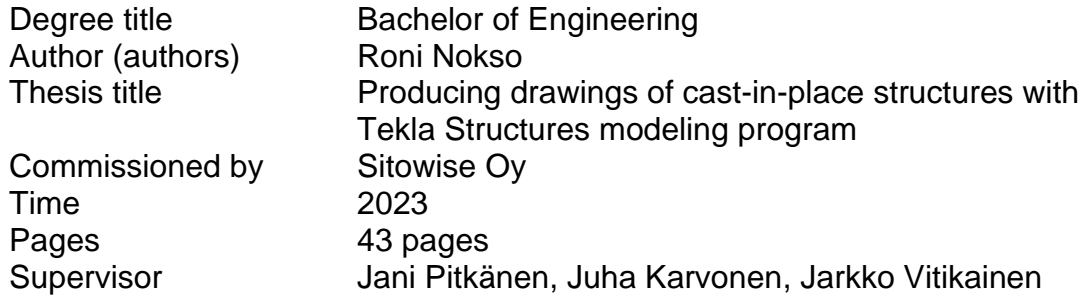

## **ABSTRACT**

The objective of this thesis was to investigate the production of drawings of cast-in-place structures using the Tekla Structures modeling program. Another purpose was to produce drawing settings for cast-in-place structures, which can be used as a basis in the design of cast-in-place structures and further developed. Along with the drawing settings, the goal was to find out ways to model the reinforcements of cast-in-place structures and to find some suitable components for them.

The thesis contains a theoretical part that discusses the benefits and regulations of 3D modeling and cast-in-place construction. The practical part examines-, the cast-in-place structures modeled, along with the strengthening components were examined and the production process of the drawings of the modeled structures.

The thesis process started by examining the drawings of cast-in-place structures made earlier and the operation of Tekla's drawing settings. As the object of designing and modeling, a cast-in-place emergency shelter was chosen. An emergency shelter was well suited to the examination, as it usually contains numerous different reinforcing bars and steel parts. In this way, cast-in-place rebars could also be comprehensively included in the models.

In addition to defining the drawing settings, the necessary settings for cast-inplace rebars were also determined. These are used to specify reinforcements in the model and in the drawing settings. By following the drawing settings for cast-in-place rebars defined in the thesis, a uniform model is obtained for all designers, which can be used to design cast-in-place structures with Tekla. Aside with the thesis process, three model drawings were made of the modeled cast-in-place structures: a dimensional drawing, a reinforcement drawing for the cast-in-place walls and a reinforcement drawing for the roof slab. In the future, these drawings can be used as model drawings when designing castin-place structures.

**Keywords:** Cast-in-place, 3D-modeling, Tekla Structures, drawing settings, class

## **SISÄLLYS**

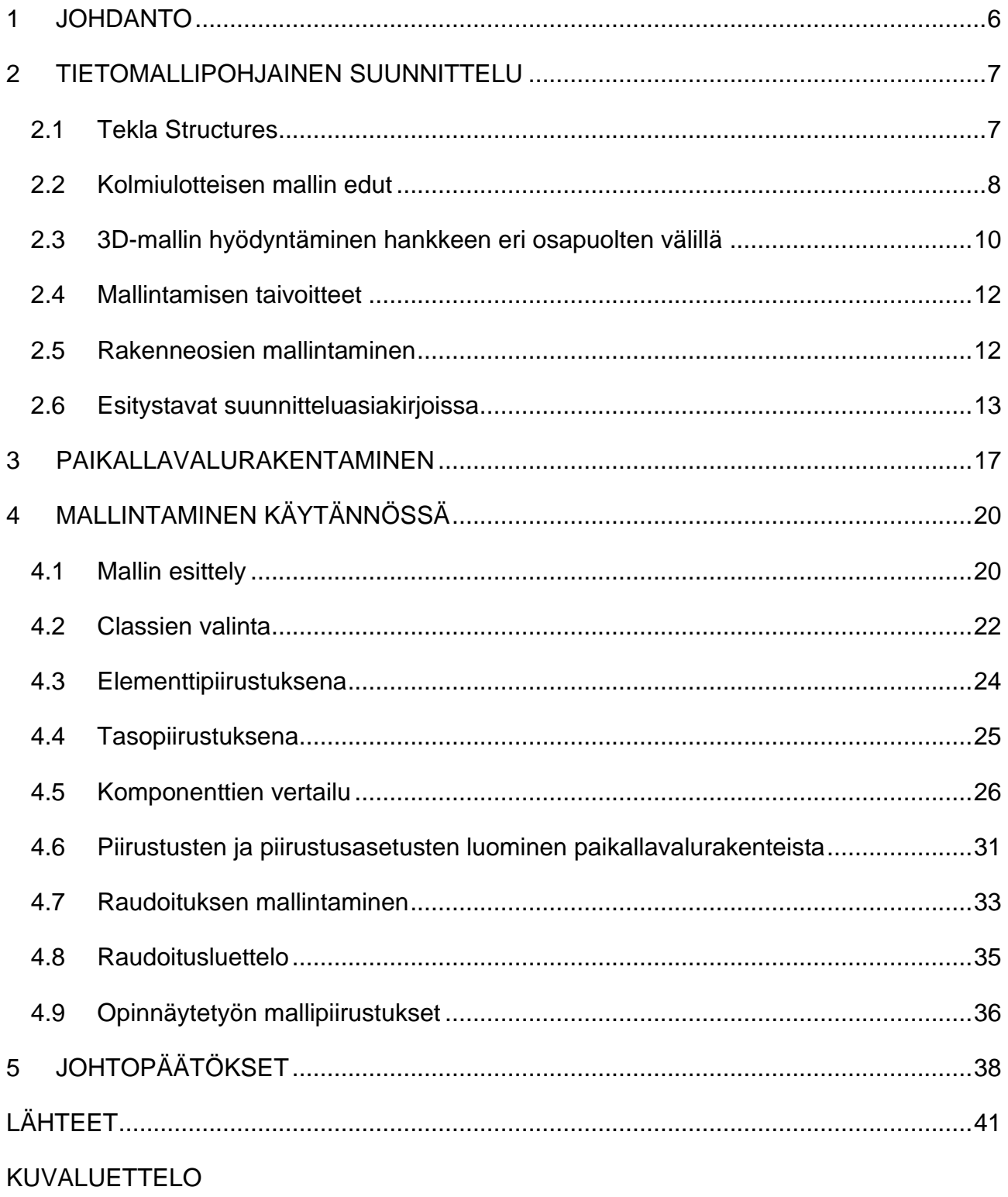

# **Terminologia**

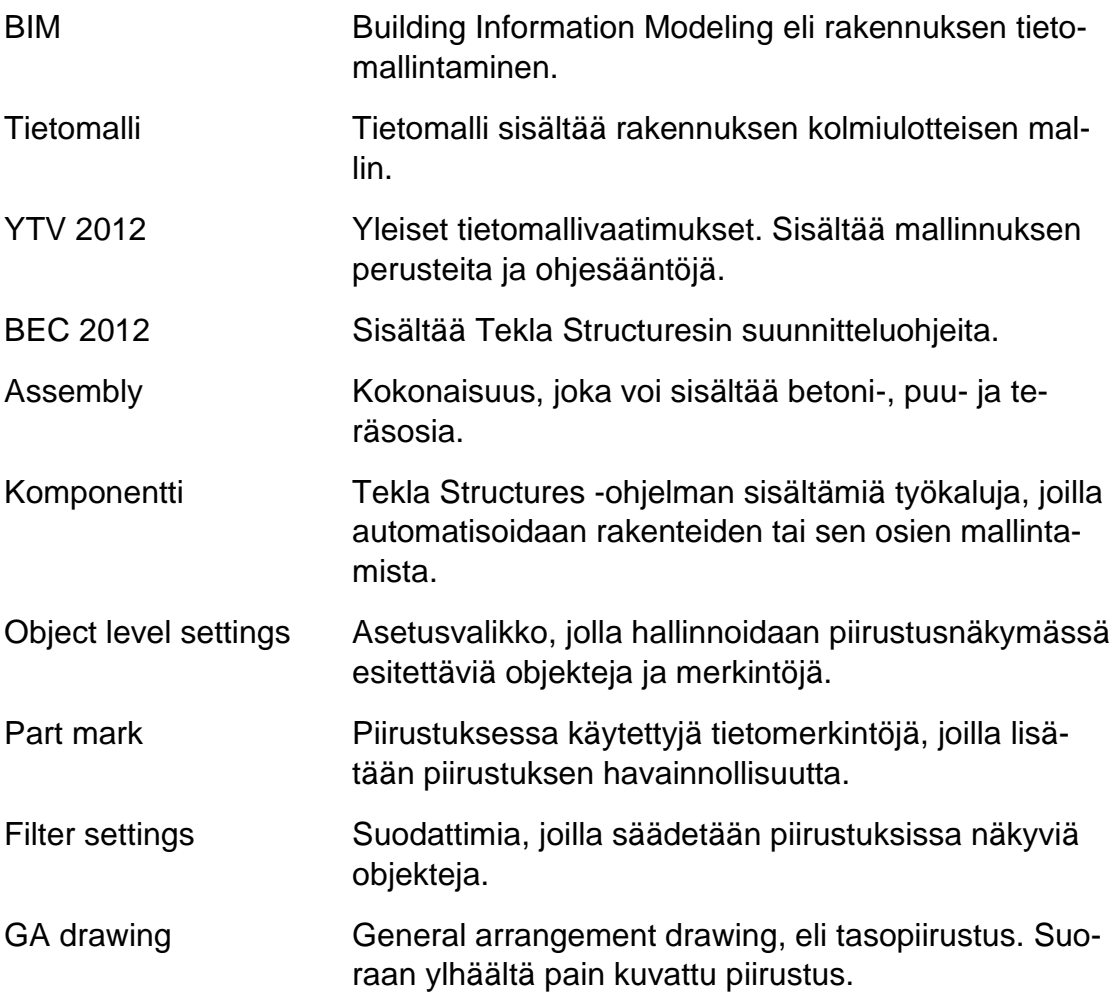

## <span id="page-5-0"></span>**1 JOHDANTO**

Kolmiulotteinen mallinnus on vakiinnuttanut paikkansa asuintalorakennusten suunnittelussa. Elementtisuunnittelut toteutetaan jo pääsääntöisesti Tekla Structures -mallinnusohjelmalla, mutta paikallavalurakenteiden suunnitelmat tuotetaan usein vielä AutoCadilla 2D-pohjaisesti.

Opinnäytetyön tavoitteena on tutkia 3D-mallin hyödyntämismahdollisuuksia paikallavalurakenteiden piirustusten tuotannossa, sillä elementtirakennuksissa on usein myös paikalla valettavia rakenteita, esimerkiksi väestönsuojat. Työssä käytettiin Tekla Structuresin 2022 versiota.

Opinnäytetyön tilaajana on Sitowise Oy, Kouvolan toimipiste. Kouvolassa koetaan tulevaisuuden kannalta tarpeelliseksi saada paikallavalurakenteet suunniteltua 3D-malliin. Kouvolan yksikkö on erikoistunut 3D-mallinnukseen Tekla Structures -ohjelmalla, ja elementtisuunnittelut toteutetaan pääsääntöisesti Teklalla. Mallintamiseen ja piirustusten tuottamiseen on kehitetty sujuvat käytännöt elementtisuunnittelun osalta. Opinnäytetyössä tutkitaan, kuinka Teklalla saadaan tuotettua piirustuksia PV-rakenteista mahdollisimman tehokkaasti.

Sitowise on kehittänyt elementtien suunnitteluun valmiit pohjat piirustusasetuksilla, joita suunnittelijat hyödyntävät ja muokkaavat tarpeidensa mukaisiksi. Sekä mallinnustavat että piirustusasetukset vaihtelevat eri suunnittelijoiden välillä. Tässä työssä tutkitaan ja vertaillaan erilaisia vaihtoehtoja piirustusten tuottamiseen paikallavalurakenteista. Tavoitteena on että PV-rakenteiden suunnittelijat voivat tulevaisuudessa hyödyntää ja muokata opinnäytetyössä kehitettyjä piirustuspohjia ja -asetuksia itselleen sopiviksi.

Opinnäytetyössä ei tutkita paikallavalurakenteiden suunnittelua, mitoitusta tai toteutusta, vaan keskitytään piirustusasetuksiin ja raudoitusten mallintamiseen. PV-rakenteiden mallintamiseen ja piirustusten tuottamiseen on niin monta tapaa kuin on tekijääkin, joten tässä työssä käydään läpi hyväksi havaittuja tapoja mallintaa raudoitteet erilaisissa tapauksissa ja saada tuotettua

suunnitelma-asiakirjat PV-rakenteista. Opinnäytetyössä on tarkasteltu rakennemalli väestönsuojaa, koska VSS-rakenteet ovat yleensä raskaasti raudoitettuja.

## <span id="page-6-0"></span>**2 TIETOMALLIPOHJAINEN SUUNNITTELU**

Tietomallipohjainen (BIM, Building Information Modeling) suunnittelu on yleistymässä ja samalla asiakirjakeskeinen suunnittelu on jäämässä taka-alalle. 3D-mallin hyötyjä on suunnitelmien sisällön havainnollistaminen, suunnittelutyön sekä tuotannon tehostaminen ja hankkeiden tiedonhallinnan parantaminen. Perinteisille asiakirjoille on edelleen käyttöä, mutta tietomallista voidaan tuottaa rinnalle uudentyyppisiä tulosteita. Nämä tulosteet voidaan tuottaa niin, että lähtökohtana on tiedon käyttäjän itse määrittelemät tarpeet. Tiedon käyttäjä voi olla esimerkiksi suunnittelija, työmaa tai tehdas. (RIL 2020, 25.)

3D-suunnittelu toteutetaan yleensä BEC2012- ja Yleiset tietomallivaatimukset 2012-ohjeiden mukaisesti. Ohjeissa seurataan määrittelyitä tietomallien tarkkuustasosta, tiedonsiirrosta ja yhteistyöstä. (BEC2012, 12.) Tietomallinnuksen taso määritetään projektikohtaisesti tarkemmin projektin sopimusasiakirjoissa.

BEC-ohjeistus on tehty määrittelemään yleispäteviä pelisääntöjä betonielementtien tietomallinnukselle, joita kaikkien mallintavien konsulttien tulisi noudattaa. BEC-ohjeistus keskittyy mallien sisältöön, ei mallinnustyökaluihin. (BEC2012, 6.)

Tietomallivaatimukset 2012 kattavat uudis- ja korjausrakentamiskohteet sekä rakennusten käytön ja ylläpidon. Mallinnusvaatimukset sisältävät vähimmäisvaatimukset mallinnukselle ja mallien tietosisällölle. (RIL 2020, 60.)

## <span id="page-6-1"></span>**2.1 Tekla Structures**

Tekla Structures on Trimblen ohjelmisto, joka on tehty rakennustietomallinnusta varten. Tekla Structures oli alun perin suomalaisen Tekla Corporationin valmistama sovellus, jonka Trimble osti vuonna 2011 (prnewswire.com).

Teklan käyttö tehostaa rakennettavuutta ja mahdollistaa paremman ja nopeamman rakentamisen. Rakennettavuus on sitä, että pystytään etukäteen varmistamaan ajan, resurssien ja rahan kannalta tehokas rakentaminen. Teklaan rakennetuilla tietomalleilla pystytään löytämään mahdolliset ongelmat jo ennen töiden aloittamista. Näin vältytään esimerkiksi materiaalien tuhlaamiselta. (tekla.com.)

Kun rakennuskohde toteutetaan tietomallipohjaisesti, projektin johto kykenee tekemään päätöksiä ja ratkaisuja prosessin varhaisessa vaiheessa. Tekla Structures on tehty pitkälle kehitettyjen, tarkkojen ja runsaasti tietoa sisältävien rakennemallien luomiseen, yhdistämiseen ja jakeluun mistä tahansa materiaalista. (tekla.com.)

## <span id="page-7-0"></span>**2.2 Kolmiulotteisen mallin edut**

Kolmiulotteisessa mallissa etuna on mm. visuaalisuus ja konkreettisuus, jotka molemmat ovat helpottavia sekä nopeuttavia tekijöitä suunnittelussa tehtävien erilaisten ratkaisujen vertailussa. Tietomallin avulla saadaan jo suunnittelun alkuvaiheessa hyödyllistä tietoa rakenteista, kuten määristä ja pinta-aloista. Kolmiulotteinen malli on havainnollisempi verrattuna 2D-piirustuksiin, ja siitä on helpompi myös tunnistaa mahdollisia suunnitteluvirheitä. Suunnitelmien mahdolliset ristiriitaisuudet tulevat myös helpommin ilmi kolmiulotteisesta mallista. (Yleiset tietomallivaatimukset 2012 osa 1, 13 & 17.) Kuvassa 1 näkyy Teklan Representation -työkalun hyödyntäminen raudoituksen tarkastelussa. Käyttäjä voi itse määrittää yksittäisille teräksille värit esimerkiksi tankokoon mukaan.

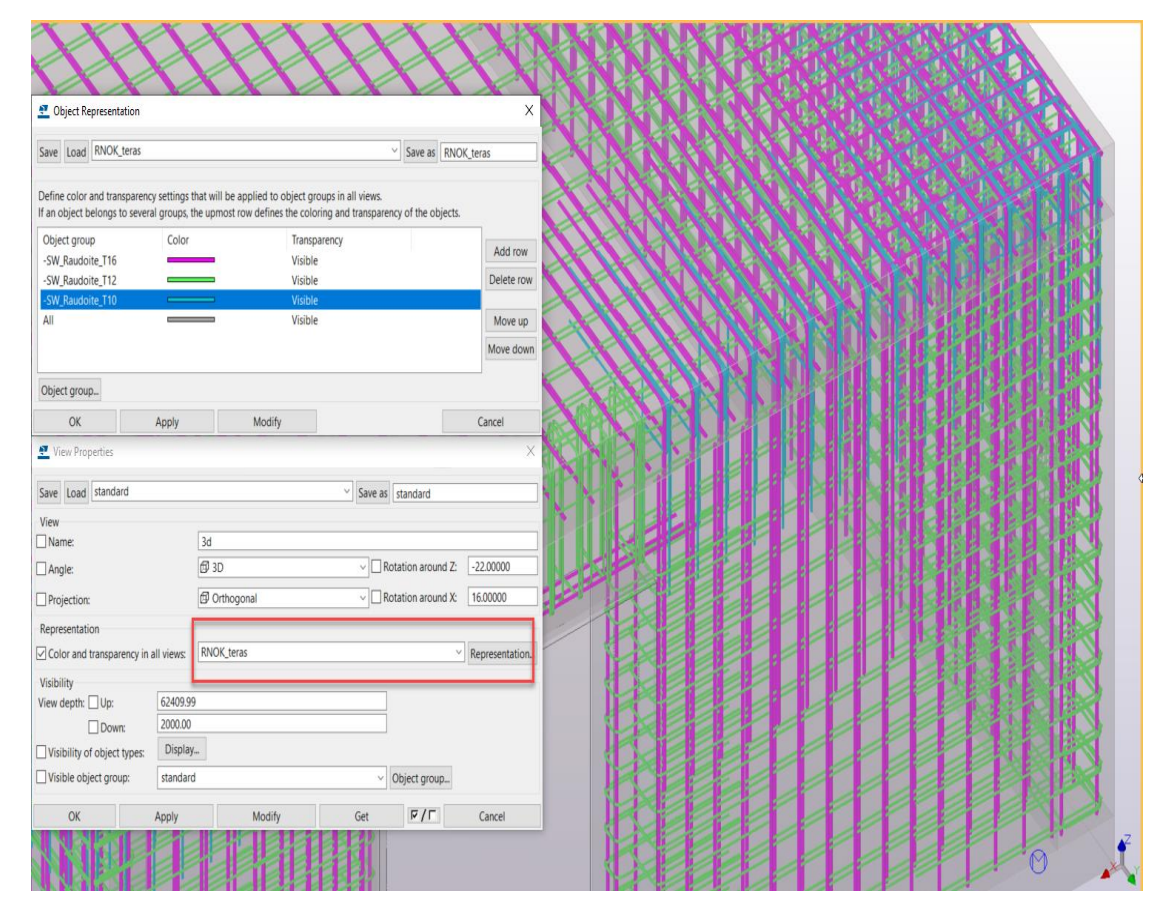

Kuva 1. Representation työkalu (Nokso 2023)

Representation työkalu löytyy View Propertiesin alta, jonka saa auki kaksoisklikkaamalla taustaa mallin puolella. Object Representationissa pystyy tallentamaan omia asetuksia raudoituksen esittämiselle, ja niitä pääsee selaamaan kuvassa näkyvästä ympyröidystä alasvetovalikosta.

Tietomallista saadaan jo projektin alkuvaiheessa tuotettua määräluetteloita, joiden perusteella voidaan laatia kustannusarvioita. Määräluetteloita pystytään hyödyntämään myös urakkatarjousvaiheessa, kun saadaan hyvä käsitys materiaalien menekistä. Määrälaskenta nopeutuu tietomallia hyödyntämällä, ja siitä saadaan myös tarkempia tuloksia, mikäli mallinnus on toteutettu oikein ja virheettömästi. Rakentamisen tuottavuutta saadaan myös parannettua, kun päällekkäistä työtä vähennetään mallipohjaisella määrälaskennalla, jossa on valmiit raporttipohjat käytettävissä. (Yleiset tietomallivaatimukset 2012 osa 1, 18 & 19.)

Tietomallit eivät kuitenkaan korvaa piirustuksia tai muita suunnitelma-asiakirjoja. Suunnitelma-asiakirjojen tulee olla sisällöltään yhteneväisiä tietomallien

kanssa ja työmaalla tarvittavien paperitulosteiden kannalta paras tapa varmistaa yhteneväisyys on, että ne tulostetaan suoraan tietomalleista. (Yleiset tietomallivaatimukset 2012 osa 13, 5.) Suunnitteluvirheen mahdollisuus kasvaa, mikäli malliin tehtyjä muutoksia ei tulosteta heti käyttöön, jolloin asia unohtuu ja työmaalle jää vanhentunut piirustus, jossa muutoksia ei näy.

## <span id="page-9-0"></span>**2.3 3D-mallin hyödyntäminen hankkeen eri osapuolten välillä**

Tietomallin avulla toteutuksesta vastaavat urakoitsijat ja suunnittelijat voivat tarkastaa elementtiasennussuunnitelmat ja paikallavalurakenteet, sekä hyväksyä asennusjärjestykset, työnaikaiset tuennat, jäykistykset ja muottijärjestelmät. Tietomalli siis käytännössä helpottaa toteutuksesta vastaavien urakoitsijoiden ja suunnittelijoiden yhteistyötä. (Yleiset tietomallivaatimukset 2012 osa 1, 19.)

Jokaisessa hankkeessa järjestetään mallinnuksen aloituskokous, jossa sovitaan tietomallinnuksen projektikohtaiset tavoitteet, sekä pelisäännöt. Urakoitsijalla voi olla myös tarpeita mallinnuksen suhteen. (BEC2012, 12.)

Mallin oikeellisuus on tuotannon kannalta oleellisinta. Mallit tulee olla teknisesti oikein tehtyjä, suunnittelijan toimesta tarkastettuja sekä muiden suunnittelualojen kanssa yhteensovitettuja. Rakenteiden dimensiot, sijainti ja tunnukset tulee olla oikein mallissa. (Yleiset tietomallivaatimukset 2012 osa 13, 5.)

Työmaalla on mahdollisuus hyödyntää tietomallia esimerkiksi työmaan organisoinnissa, aikataulutuksessa sekä logistiikan hallitsemisessa. Asennusaikataulut saadaan myös välitettyä työmaalta suunnittelijalle tietomallin avulla, mikä helpottaa suunnitteluaikataulujen porrastamisessa. (BEC2012, 11.) Tästä huolimatta valitettavasti joka paikassa ei aina hyödynnetä tietomallin mahdollisuuksia.

Tietomallipohjaisella suunnittelulla saadaan etukäteen sovitettua eri suunnittelualojen suunnitelmat yhteen, mikä vähentää ongelmatilanteita työmaalla. Korkeusasemien, liittymien, risteilyjen ja muiden detaljikohtien mitoitus ja suunnittelu ovat tarkempia kolmiulotteisella tietomallilla. (Yleiset tietomallivaatimukset 2012 osa 13, 5.) Kuvassa 2 näkyy Teklan työkalu Hole Reservation Manager.

Se listaa esimerkiksi LVI-suunnittelijan mallintamat reikävaraukset, jotka rakennesuunnittelija käy hyväksymässä tai hylkäämässä.

| $\propto$                       |             |                |             |        |         |             |         |          |                         | Search                            |              |               |
|---------------------------------|-------------|----------------|-------------|--------|---------|-------------|---------|----------|-------------------------|-----------------------------------|--------------|---------------|
| Fiter<br>Settings               | System      | Note           | Shape       | Status | Commert | BottomLevel | Size    |          | Tolera Assigned to Hole | Sewatek-note<br>$\sim$            |              | Select.       |
| Get model                       | LVI.        | Sewatek        | Croular     | New    |         | 103057      | 40      | o        |                         | "SK160(120)", "Parts" ("Iv:Cu18"  |              | Draw labels   |
| $\boxtimes$ New                 | LVI         | Sewatek        | Circular    | New    |         | 103147      | 40      | o        |                         | "SK160(120)" "Parts" ("LiFe20",   |              | Zoom All      |
| <b>⊡</b> Revised                | LVI.        | Sewatek        | Circular.   | New    |         | 103147      | 40      | $\theta$ |                         | "SK160[120]","Parts":["L:Fe20"    |              | 3D view       |
| <b>Deleted</b>                  | LVI         | <b>Sewatek</b> | Croular     | New    |         | 103057      | 40      | ō        |                         | "SK160(120)", "Parts": ["L:Fe20", |              | Update        |
| Not set or not assigned         | EVI         | Sewatek        | Croular.    | New    |         | 103147      | 40      |          |                         | "SK160[120]", "Parts": ["kv;Cu15  |              | Hole          |
| Mot set or new and not assigned | LVE         |                | Crouler     | New    |         | 103300      | 100     |          |                         |                                   |              |               |
| Relected                        | LVI         |                | Rectangular | New    |         | 103300      | 200'200 |          |                         |                                   |              |               |
| Not accepted                    | LVI.        |                | Circular    | New    |         | 102830      | 120     | O        |                         |                                   |              | Create report |
| Accepted but changed            | LVI.        |                | Croular     | New    |         | 102830      | 120     |          |                         |                                   |              | W             |
| Accepted as requested           | LVI         |                | Croular     | New    |         | 103000      | 230     | O        |                         |                                   |              | Selected      |
| Refresh                         | <b>I.VI</b> |                | Rectangular | New    |         | 103280      | 200'200 | o        |                         |                                   |              | Gose          |
|                                 | 43.67       |                | ALC: UNK    | $\sim$ |         | 1888888     | $-100$  |          |                         |                                   | $\mathbf{w}$ |               |

Kuva 2. Hole Reservation Manager (support.tekla.com s.a.)

Työsuoritteiden määrää laskettaessa voidaan hyödyntää mallista saatavia tietoja, kuten rakennus- ja taloteknisten osien määrät. Esimerkiksi anturan raudoituksen määrä voidaan laskea mallinnetun anturan tilavuuden perusteella, tai suoraan mallin raudoitusobjekteista. (Yleiset tietomallivaatimukset 2012 osa 7, 12.) Mallin avulla pystytään myös varmistamaan, että raudoitukset mahtuvat varmasti muottiin. Näin minimoidaan ongelmatilanteiden syntymistä työmaalla. Tällaisissa tapauksissa tulee kuitenkin suunnittelun alkuvaiheessa sopia tarkasti mallinnuksen taso niin sopimuksissa kuin tietomallinnuksen aloituspalaverissa. Liian tarkka mallinnus projektin alkuvaiheessa voi olla turhaa työtä.

Urakoitsijat pystyvät hyödyntämään tietomallia jo rakentamisen valmisteluvaiheissa, kuten tarjousvaiheessa perehtyessään kohteeseen ja suunnitelmiin. Valmisteluvaiheessa tietomallista voidaan hahmotella määrien laskentaa tarjouslaskentavaiheessa ja hankinnoissa. Rakentamisen aikaisissa vaiheissa tietomallista saadaan tietoa työmaahankintoihin, työmaatoteutukseen ja tuotannonsuunnitteluun. (Yleiset tietomallivaatimukset 2012 osa 13, 5.)

Kooltaan suuret hankkeet voidaan joutua jakamaan useaan malliin rakennesuunnittelijan toimesta. Erillisiä malleja tulee myös tapauksessa, jossa useampi organisaatio mallintaa rakenteita. Erilliset rakennemallit yhdistetään käyttämällä IFC-formaattia. Usean mallin yhteydessä on sovittava mallinnuksen pelisäännöt, rajapintojen tarkastukset, mallien yhdistäminen sekä perustietojen ja geometrian ylläpito päärakennesuunnittelijan mallissa. (BEC2012, 13.)

#### <span id="page-11-0"></span>**2.4 Mallintamisen taivoitteet**

Tietomallipohjainen suunnittelu muuttaa suunnittelua rakentamiseen tarvittavien asiakirjojen tuottamisesta koko rakennuksen elinkaaren ajalla tarvittavan tiedon tuottamiseksi. Mallintamisen tavoitteena on tukea suunnittelun ja rakentamisen laatua, tehokkuutta, turvallisuutta ja kestävän kehityksen mukaista hanke- ja elinkaariprosessia. Tietomalleja voidaan hyödyntää koko rakennuksen elinkaaren ajan, suunnittelun alusta rakennuksen käyttöön ja ylläpitoon asti. (RIL 2020, 60.)

Tietomallista voidaan tuottaa perinteisten piirustuksien lisäksi asiakirjoja, joissa on yhdistettynä grafiikkaa, tekstiä ja luetteloita. Tietomallista voidaan tuottaa myös työvaihekohtaisia piirustuksia sekä 3D-kuvauksia rakennuksen valituista osista. (RIL 2020, 61.) Mallinnus osaltaan uudistaa ja kehittää rakenteiden suunnittelua.

Mallinnuksen tavoitteita ovat esimerkiksi tukea hankkeen päätöksentekoprosesseja, sitouttaa osapuolet hankkeen tavoitteisiin mallin avulla, havainnollistaa suunnitteluratkaisuja, tehostaa suunnittelua ja suunnitelmien yhteensovittamista, nostaa rakennusprosessin ja lopputuotteen laatua, tukea hankkeen kustannus- ja elinkaarianalyysejä, tukea hankkeen tietojen siirtämistä käytönaikaiseen tiedonhallintaan. (RIL 2020, 61.)

#### <span id="page-11-1"></span>**2.5 Rakenneosien mallintaminen**

Rakenteita mallintaessa ja tiedonsiirrossa esim. IFC-muotoon tulee ottaa huomioon rakennusosan tietojen oikeellisuus. Tekla antaa rakennusosille tiedot automaattisesti, mikäli mallinnus on toteutettu kyseiselle rakennusosalle tarkoitetulla työkalulla. Esimerkiksi seinä tulee mallintaa seinätyökalulla ja laatta taas laattatyökalulla. Oikein mallinnettuna rakennusosan mukana siirtyy myös rakennusosan sijainti, tyyppi ja geometria. Rakennesuunnittelijan vastuulla on myös tarkastaa, että rakennusosat ovat oikein IFC-mallissa: seinä seinänä ja laatta laattana. (Yleiset tietomallivaatimukset 2012 osa 5, 6.)

Kuvassa 3 on esitetty opinnäytetyössä mallinnetun väestönsuojan seinä. Seinän alaosassa näkyvät violetti (vasemmalla) ja keltainen (oikealla) ruksi kertovat mallinnussuunnan. Keltainen on aloituspiste (start) ja violetti lopetuspiste

12

(end). Mallinnussuunta on pidettävä rakenneosien, esimerkiksi seinien välillä samana, jotta Part markit tulevat oikein päin piirustukseen.

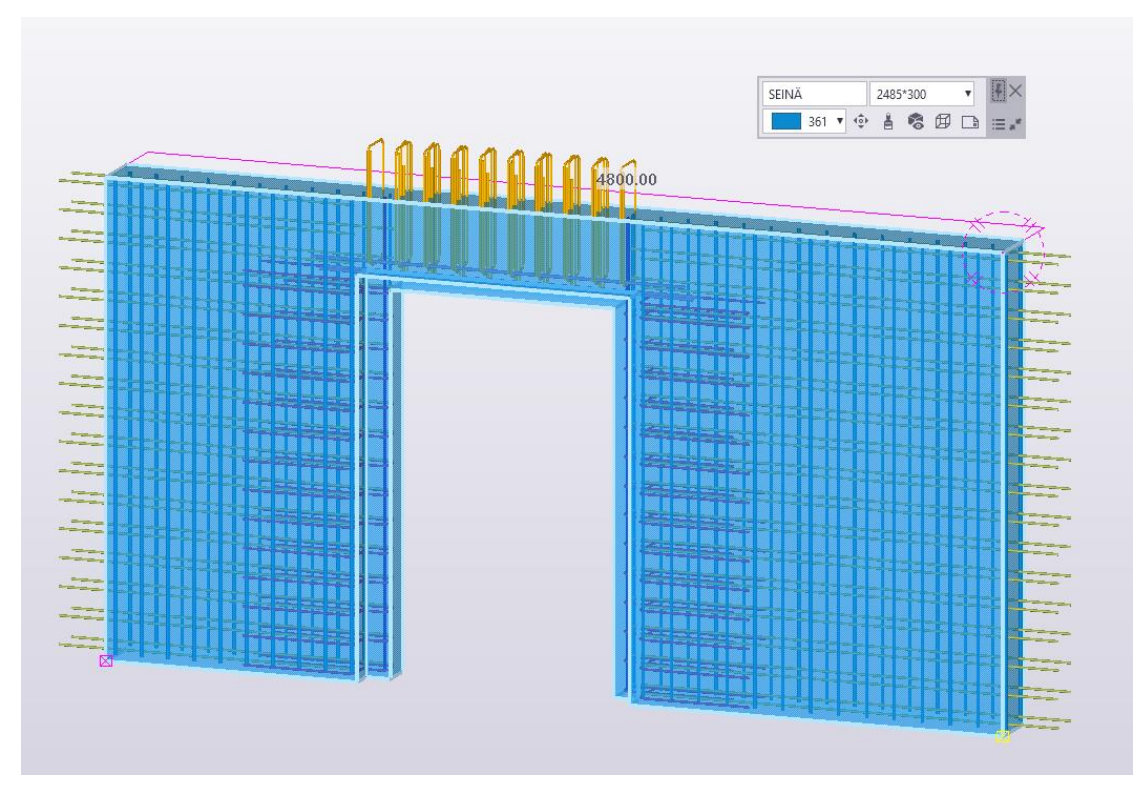

Kuva 3. Concrete panel -työkalulla mallinnettu VSS-seinä (Nokso 2023)

Teklan automaattinen (GUID) numerointi merkitsee osat yksilöllisesti, jotta osat ovat tunnistettavissa koko rakennushankkeen ajan asennukseen asti. Teklan automaattisen numeroinnin lisäksi osat ja rakenteet nimetään ja numeroidaan yleensä mallinnuksen aloituskokouksessa sovitulla ja tilaajan hyväksymällä tavalla. Osat tulee olla tunnistettavissa esimerkiksi määrälaskentaa ja logistiikkaa varten. (Yleiset tietomallivaatimukset 2012 osa 5, 7.)

## <span id="page-12-0"></span>**2.6 Esitystavat suunnitteluasiakirjoissa**

Lähtökohtina tietomallin avulla tuotetuissa tulosteissa voivat olla tiedon käyttäjän itse määrittelemät tietotarpeet. Tämä mahdollistaa nykykäytännöstä poikkeavien asiakirjojen tuottamisen, jolloin kiinteämuotoisten suunnitteluasiakirjojen merkitys vähenee. Tietomallin tulosteista voidaan karsia turha tieto pois, jolloin tulostetaan vain se tieto, mitä sillä hetkellä tarvitaan. Tietomallipohjaisessa suunnittelussa pyritään tuottamaan nykyisiä 2D-suunnitteluohjelmilla tuotettuja piirustuksia vastaavia tulosteita, mutta pelkistetympinä. (RIL 2020, 61.)

Rakenteiden mitat ja asema esitetään mittalukujen sekä mitta- ja apuviivojen tai muiden mitoitusmerkintöjen avulla. Mitoitusmerkinnät tulee sijoittaa ryhmiteltyinä ja rakenteen tai sen osan esittämisen kannalta tarkoituksenmukaisella ja selkeällä tavalla. Mittalukujen esittämistä rakenteen päällä tulee välttää. Rakenteen kuvausviivojen käyttämistä mitta- ja apuviivoina tulee välttää. Rakenteet tulee pyrkiä mitoittamaan mahdollisuuksien mukaan vain yhdessä piirustuksessa. Yleensä mitat esitetään tasopiirustuksessa ja täydentävät tiedot muissa piirustuksissa. Mittaviivan paksuus on yleensä 0,18 mm. Mitoitus voidaan suorittaa joko jonomitoituksena tai perusviivamitoituksena, ja pituusmitta kirjoitetaan mittaviivalle tai sen jatkeelle. (RIL 2020, 126.) Kuvassa 4 on esitetty malliksi Wise Groupin laatima mittapiirustus.

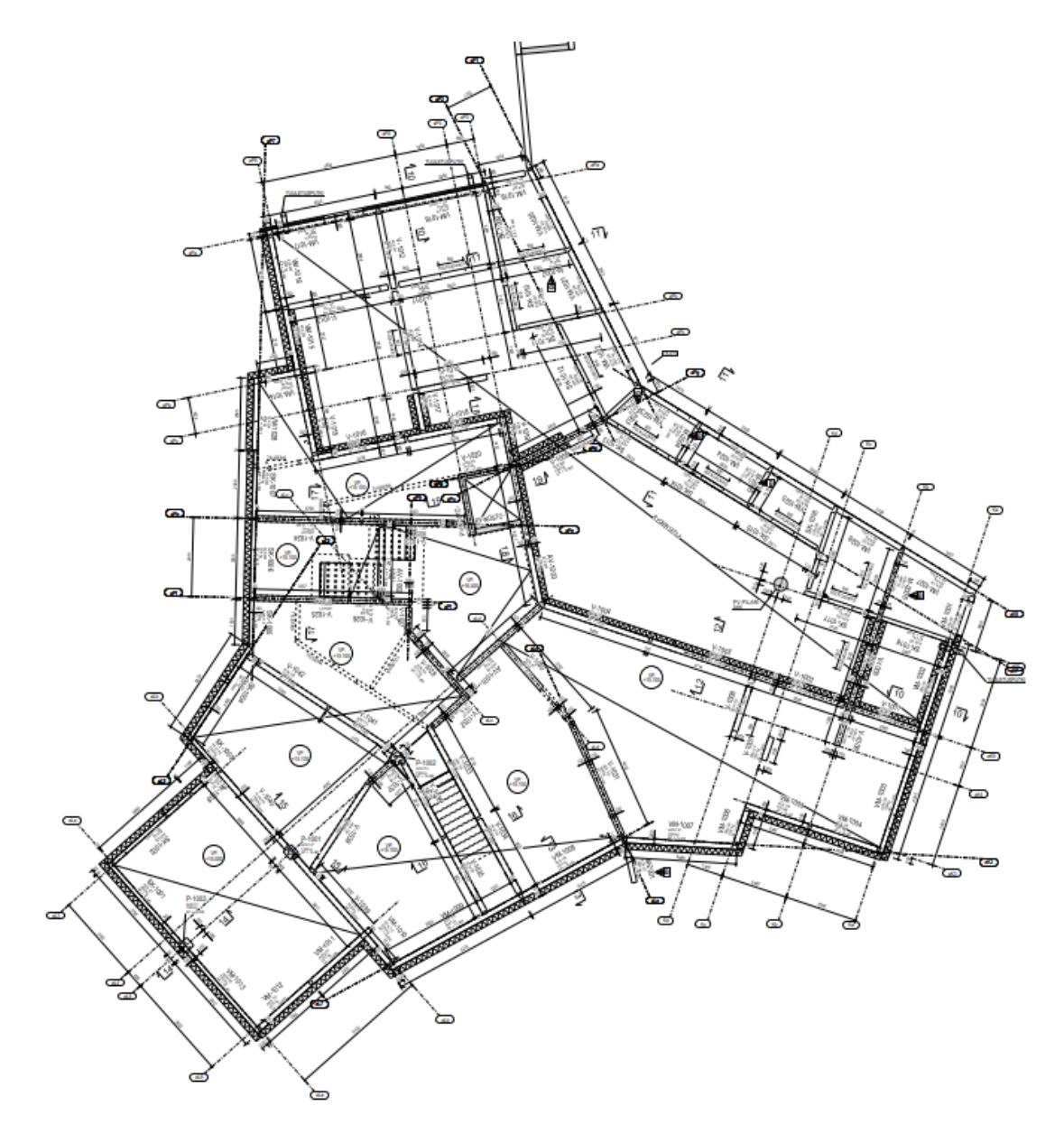

Kuva 4. Mittapiirustus (Wise Group 2017)

Teklan automaattisella mitoituksella saa halutessaan gridien mittaviivat piirustukseen. Piirustuksen laatijan on itse mitoitettava rakenneosat mittapiirustukseen.

Kuvassa 5 on esitetty General arrangement drawing propertiesin Dimensioning Properties, josta automaattisen grid line -mitoituksen saa säädettyä. General arrangement drawing properties -ikkunan saa auki avaamalla piirustuksen ja tuplaklikkaamalla piirustuksen taustaa.

| General - Dimensioning Properties                                                                               | $\times$<br>$\times$<br>General arrangement drawing properties                                                                                             |
|----------------------------------------------------------------------------------------------------|----------------------------------------------------------------------------------------------------|
| GridLineDimension ~<br>Save as<br>GridLineDimension<br>Save<br>Load                                             | -SW Tartuntapiirustuspohja<br>$\vee$<br>Save as<br>Load<br>-SW_Tartuntapiiru<br>Save                                                                       |
| Grid<br>Parts<br><b>Dimension creation</b><br>$ On \sim$<br>Grid line dimensions:<br>Of <<br>Overall dimension: | $\Box$ Name:<br><b>VSS MITTAPIIRUSTUS</b><br>$\Box$ Title 1:<br>xxxxRxP0M<br>$\Box$ Title 2:<br>$\Box$ Title 3:                                            |
| <b>Dimension positioning</b><br>Left<br>Horizontal:<br>$\checkmark$<br>Above $\sim$<br>Vertical:                | Settings<br>Use detailed object level settings ( No C Yes<br>Edit settings<br><b>Views</b><br>□<br>□<br>View<br>Detail view<br>Layout<br>□<br>Section view |
| $F/\Gamma$<br>Get<br>OK<br>Cancel<br>Apply<br>Modify                                                            | <b>Dimensions</b><br>Ħ<br>Dimensioning<br>Dimension<br><b>Marks</b><br>Bolt mark<br>Neighbor part mark<br>Part mark<br>⊔<br>具                              |
| $\cdot$ $\cdot$<br>. .<br>$\cdots$<br>- -<br>-----                                                              | <b>Meld mark</b><br><b>Reinforcement marks</b><br>Surface treatment mark                                                                                   |

Kuva 5. Dimensioning properties (Nokso 2023)

Palkin pääteräkset esitetään paksulla ehyellä viivalla ja haat ohuella ehyellä viivalla tai katkoviivalla. Liittyvien palkkien pääteräkset esitetään katkoviivalla. Teräkset tulee esittää oikeassa mittakaavassa olevien kaarevuussäteiden mukaisesti. Piirustuksesta tulee ilmetä terästen mitat sekä terästen asema tukilinjaan sidottuna. Palkin piirustukseen merkitään myös teräksiä koskevat tiedot. Vaativat raudoitukset voidaan esittää mitoitettuna palkkipiirroksen ylä- tai alapuolella. Poikkileikkauspiirroksessa esitetään hakojen mitat. Terästen mitat voidaan esittää joko raudoiteluettelossa tai ulosvedettyinä kuvina. Raudoitteiden ja tankojen koko sekä lukumäärä tulee olla yksiselitteisesti esitettynä piirroksessa. (RIL 2020, 158.)

Seinä suositellaan esitettäväksi aina kokonaisuutena ja seinän teräkset esitetään paksulla viivalla. Seinän terästen mitat ja asema määrätään soveltamalla joko teräsbetonilaattaa tai -palkkia koskevia ohjeita. Yksinkertaisissa kohteissa mittapiirustuksessa voidaan esittää seinien mitta-, raudoitus- ja reikätiedot. Tarvittaessa rakenteiden liittymisen selvittämiseksi mittapiirustusta täydennetään leikkauspiirroksilla. (RIL 2020, 158.)

Myös pilarit suositellaan esitettäväksi kokonaisuutena. Pilarin pääteräkset esitetään paksulla ehyellä viivalla ja haat ohuella ehyellä tai katkoviivalla. Poikkileikkauksessa haat esitetään ehyellä viivalla. Yksinkertaisissa kohteissa pilareiden tiedot voidaan esittää mittapiirustuksessa. Mittapiirustusta on tällöin täydennettävät tarvittavilla leikkauksilla. (RIL 2020, 159.)

Kuvassa 6 on esitetty Drawing content manager -työkalu, jonka avulla suunnittelija voi tarkistaa piirustuksesta, onko jokainen teräs esitetty esimerkiksi Part markilla.

| 0<br><b>III</b> Drawing content manager<br>x             |                                        |              |             |                          |            |     |   |
|----------------------------------------------------------|----------------------------------------|--------------|-------------|--------------------------|------------|-----|---|
| Show                                                     | 皿                                      |              |             |                          |            |     | 血 |
| Search                                                   |                                        |              |             |                          | Q          |     | 盲 |
| Assemblies (10)                                          |                                        |              |             |                          |            |     | 旵 |
| Parts (10)                                               |                                        |              |             |                          |            |     | ⊛ |
| $\triangleright$ Welds (0)<br>$\triangleright$ Bolts (0) |                                        |              |             |                          |            |     | H |
| <b>NAME</b>                                              | Reinforcement (143)<br><b>POSITION</b> | <b>SHAPE</b> | <b>SIZE</b> | <b>LENGTH</b>            | <b>MAR</b> | $+$ |   |
| tPp                                                      | 120                                    | A            | 16          | 2430.00 mm               | 1          |     |   |
| tPp                                                      | 125                                    | Α            | 16          | 1270.00 mm               | 1          |     |   |
| tPp                                                      | 120                                    | А            | 16          | 2430.00 mm               | 1          |     |   |
| tPp                                                      | 66                                     | Α            | 16          | 510.00 mm                | 1          |     |   |
| tPp                                                      | 120                                    | Α            | 16          | 2430.00 mm               | 1          |     |   |
| ePv                                                      | 65                                     | Α            | 12          | 4570.00 mm               | 1          |     |   |
| ePp                                                      | 58                                     | Α            | 16          | 2430.00 mm               | 1          |     |   |
| tPv                                                      | 124                                    | А            | 12          | 4570.00 mm               | 1          |     |   |
|                                                          | 120                                    | Α            | 16          | 2430.00 mm               | 1          |     |   |
| tPp<br>ePv                                               | 64                                     | Α            | 12          | 4450.00 mm               | 1          |     |   |
|                                                          | 58                                     |              | 16          | 2430.00 mm               | 1          |     |   |
| ePp<br>tPv                                               |                                        | Α            |             |                          |            |     |   |
|                                                          | 123                                    | Α            | 12<br>16    | 4450.00 mm<br>2430.00 mm | 1          |     |   |
| tPp                                                      | 120                                    | А            |             |                          | 1          |     |   |
| ePv                                                      | 63                                     | Α            | 12          | 4580.00 mm               | 1          |     |   |
| ePp                                                      | 58                                     | Α            | 16          | 2430.00 mm               | 1          |     |   |
| tPv                                                      | 122                                    | Α            | 12          | 4580.00 mm               | 1          |     |   |
| tPp                                                      | 120                                    | Α            | 16          | 2430.00 mm               | 1          |     |   |
| ePv                                                      | 62                                     | A            | 12          | 2350.00 mm               | 1          |     |   |
| ePp                                                      | 58                                     | Α            | 16          | 2430.00 mm               | 1          |     |   |
| tPv                                                      | 121                                    | A            | 12          | 2350.00 mm               | 1          |     |   |
| U-LENKIT                                                 | 98                                     | D            | 10          | 1250.00 mm               | 1          |     |   |
| L-TERĀS                                                  | 97                                     | В            | 16          | 1860.00 mm               | 0          |     |   |

Kuva 6. Drawing content manager (Nokso 2023)

Drawing content manager löytyy Teklan oikean laidan työkalupalkista piirustuksen ollessa avattuna. Työkalu hakee koko piirustuksen tiedot painamalla yläkulmasta Show, jos mikään piirustus tai leikkaus ei ole aktiivisena. Pitämällä CTRL-näppäin pohjassa käyttäjä pystyy aktivoimaan useamman leikkauksen samanaikaisesti, joiden raudoituksia haluaa tarkastella. Luettelosta tulee tarkistaa, onko jonkin raudoituksen Mark quantityn kohdalla jotain muuta kuin 1. Quantityn ollessa 0 kyseisellä teräksellä ei ole yhtään Part markkia koko piirustuksessa, eli teräksen tietoja ei ole esitetty ollenkaan, vaikka itse teräs onkin piirustuksessa esitettynä. Helposti tulee myös esitettyä virheellisesti sama teräs esimerkiksi kahdessa eri leikkauksessa, jolloin mark quantityn kohdalla lukee 2.

### <span id="page-16-0"></span>**3 PAIKALLAVALURAKENTAMINEN**

Rakennuksen runkoa suunniteltaessa valikoituu usein toteutustavaksi paikalla rakentaminen, koska paikallavalurunko on yksinkertainen suunnitella ja toteuttaa. Paikallavalurakenteiden etuihin kuuluu myös se, että saumat saadaan toteutettua tiiviisti ja siten rakenteen ääneneristävyys on hyvä. (RT 82-10814: 2004.) Myös elementtikohteissa on yleensä paikalla rakennettavia osuuksia, esimerkiksi väestönsuojat. Kuvassa 7 on esitetty paikalla valettavan väestönsuojan raudoitusta.

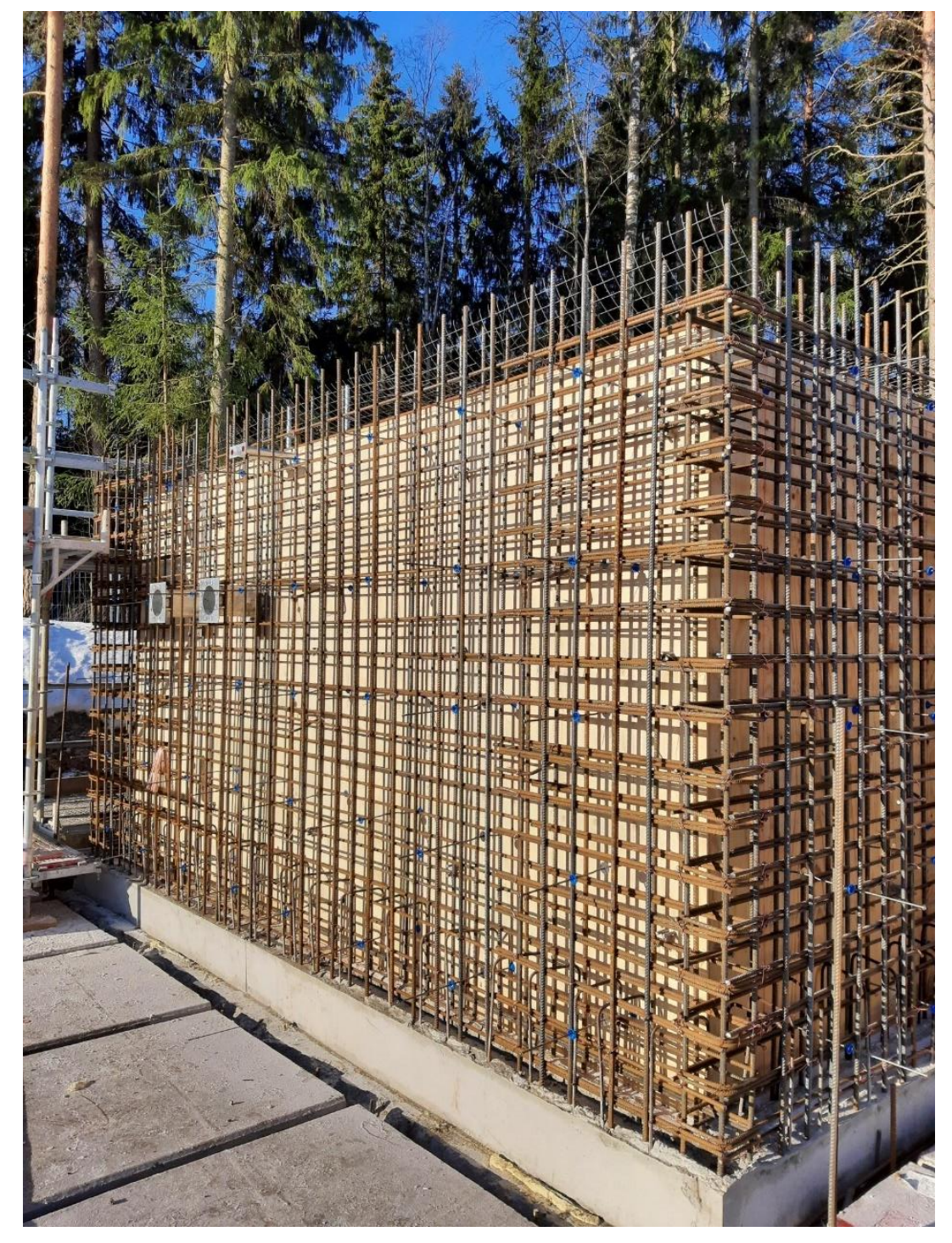

Kuva 7. Väestönsuojan raudoitus (Sitowise 2022)

Laatat, palkit, seinät, pilarit, ristikot ja muut vastaavat rakenteet ovat tyypillisiä rakennusten kantavia rakenneosia. Rakenneosapiirustus laaditaan tarkoituksenmukaisena kuvauksena rakenteesta. Leikkaus- ja detaljipiirrokset esitetään rakenneosan yhteydessä, ja niitä tulee laatia riittävä määrä rakenteen muodon ja yksityiskohtien selventämiseksi. (RIL 2020, 138.)

Mitta- ja raudoituspiirustuksissa esitetyistä rakenteista laaditaan tarvittaessa rakenneosapiirustukset. Rakenneosapiirustuksissa tulee esittää rakenneosan kiinnitys- ja tartuntateräkset, reiät, syvennykset ja urat mittatietoineen. Piirustusalueella tulee sijaita mittapiirros rakennusosasta, rakennusosan raudoitukset, rakennusosaan liittyvät kantavat pysty- ja vaakarakenteet, aukot, raudoitusdetaljimerkinnät sekä tarvittaessa selventävät leikkaukset. Ohjealueella tulee olla merkittynä seuraamusluokka, rasitusluokat, suunniteltu käyttöikä, rakenneosien palonkestävyysluokka, toteutusluokka, toleranssiluokka, betonin lujuusluokka, betonipeitteen nimellisarvo, sallittu mittapoikkeama, raudoitteiden tunnistetiedot, muiden materiaalien vaatimukset, betonipintojen laatuvaatimukset, teräslaadut sekä hitsiluokka. (RIL 2020, 158.)

Betonirakenteiden suunnitelmissa esitetään yleensä vähintään:

- -seuraamusluokka, rasitusluokat ja rakenteen suunniteltu käyttöikä
- -rakenneosien R/E/I/M-palonkestävyysluokka
- -käytetyt ominaiskuormat ja kuormaluokka
- -täydelliset tiedot rakenteiden mitoista ja sijainnista
- -toteutusluokka ja toleranssiluokka
- -betonin lujuusluokka, betonipeitteen nimellisarvo ja sen sallittu mittapoikkeama
- -betonissa käytetyn kiviaineksen ylänimellisraja
- -raudoitusteräksen ja raudoitteen tunnistetiedot
- -raudoitustankojen lukumäärä, halkaisija, pituus, taivutusmuoto ja taivutussäteet

-raudoitustankojen sijoitus ja jatkokset

-tiedot kiinnikkeiden ja varausten yms. paikoista. (RIL 2020, 51.)

Rakenneosat luokitellaan niiden tyypin ja toiminnan mukaan. Palkin määritelmä on, että jännemitta on vähintään 3 kertaa poikkileikkauksen kokonaiskorkeus. Jos tämä ei toteudu, kyseessä oletetaan olevan seinämäinen palkki. Laatta on rakenneosa, jossa sivumitta on minimissään viisi kertaa laatan kokonaispaksuus. Pilarin erottaa seinästä se, että pilarin suurempi sivumitta on enintään neljä kertaa sen pienempi sivumitta ja pituus vähintään kolme kertaa poikkileikkauksen suurempi sivumitta. (RIL 2011, 30.)

Yksittäisten yhdensuuntaisten tankojen vapaan välin (vaaka- ja pystysuuntaan) ja rinnakkaisten tankojen vaakakerrosten välin tulee olla suurempi kuin:

-tangon halkaisija

-kiviaineksen suurin raekoko + 3 mm

-20 mm.

Kun tankoja sijoitetaan päällekkäisiin vaakakerroksiin, kunkin kerroksen tangot sijoitetaan päällekkäin. Päällekkäisten tankojen muodostamien pystyrivien väliin täytyy jäädä riittävästi tilaa täryttimiä ja betonin hyvää tiivistettävyyttä varten. (RIL 2011, 63.)

## <span id="page-19-0"></span>**4 MALLINTAMINEN KÄYTÄNNÖSSÄ**

Tässä osiossa käydään läpi opinnäytetyössä mallinnettujen rakenteiden ja niiden piirustuksien laatimista; Teklan piirustusasetuksia, komponentteja ja osien numerointia, käytännön mallintamista, kehitystyön lähtökohtia ja vastataan kysymyksiin, miksi tehdään ja miten toteutetaan.

## <span id="page-19-1"></span>**4.1 Mallin esittely**

Opinnäytetyötä varten mallinnettiin yksinkertainen väestönsuojarakennekokonaisuus, joka sisältää paljon erilaisia raudoitusteräksiä. Malliin sisältyviä rakenneosia olivat VSS-kattolaatta, VSS-seinät ja aukkojen ylityspalkit. Kuvassa 8 on esitetty opinnäytetyössä mallinnettu rakennelma. Lattialaatta on väestönsuojissa usein tavallinen PV-laatta, joten se jätettiin käsittelemättä opinnäytetyössä.

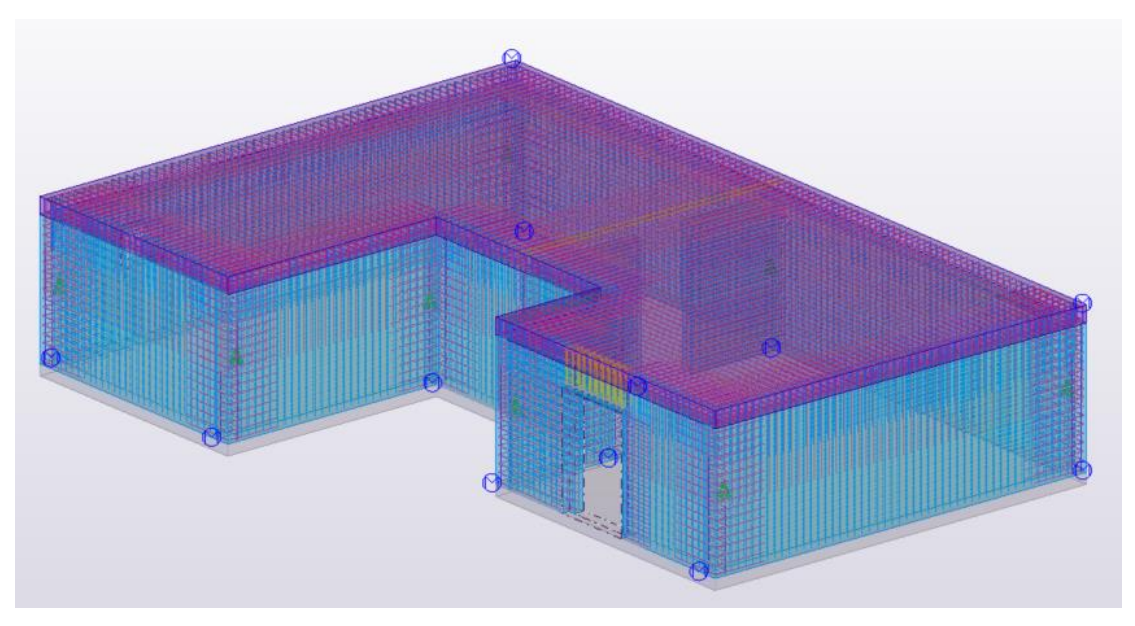

Kuva 8. Opinnäytetyön mallin esittely (Nokso 2023)

Kuvassa 9 malli ylhäältäpäin katsottuna.

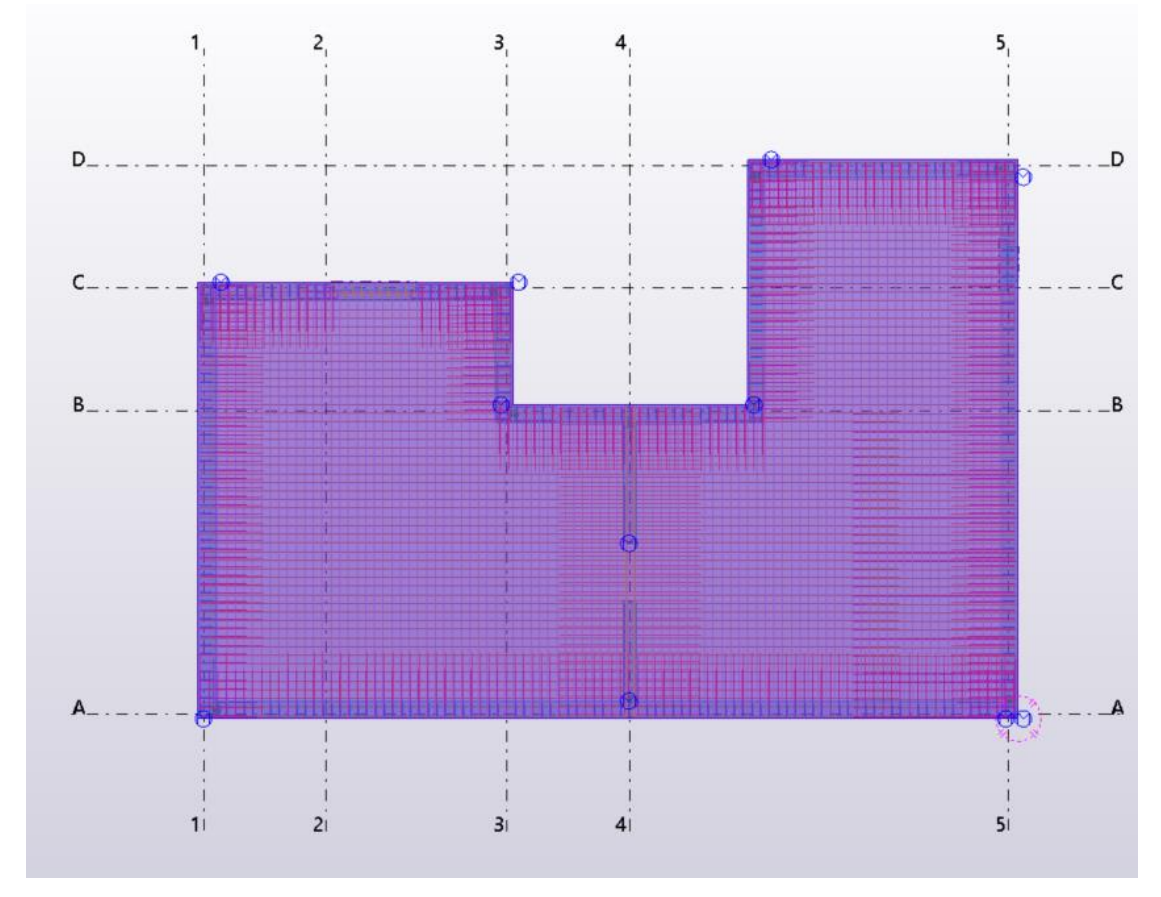

Kuva 9. Opinnäytetyön malli ylhäältä päin katsottuna (Nokso 2023)

#### <span id="page-21-0"></span>**4.2 Classien valinta**

Class on erillinen numerosarja, joka annetaan teräksille niiden käyttötarkoituksen mukaan. Jokaisella teräksellä, esimerkiksi u-lenkillä tai tartuntateräksellä, on oma tehtävänsä rakenteen tai liitoksen lujittamisessa. Teklan piirustusasetuksissa teräksiä ei filtteröidä nimen perusteella, vaan classin. Tekla antaa mallin puolella raudoitteille myös värit classien perusteella. Classin perusteella voidaan kontrolloida näkyviä ja piilotettuja teräksiä piirustuksissa. Esimerkiksi laatan raudoituspiirustuksessa ei haluta seinien pääteräksiä sotkemaan tulostusta, joten ne voidaan filtteröidä näkymättömiksi piirustusasetuksista.

Elementtien raudoitteille on määritetty classit valmiiksi Sitowisen ohjeissa, joita elementtisuunnittelijat noudattavat mallintaessaan elementtejä. Paikallavalurakenteiden raudoituksille ei vielä ollut määritetty classeja, pääteräksiä lukuunottamatta. Taulukossa 1 on esitetty paikallavalurakenteiden raudoituksille määritetyt classit. Saman raudoitetyypin classit tulee eritellä 4-numeroisella koodilla, esimerkiksi u-lenkit vaakaan 5441 ja pystyyn 5443, jotta kaikki u-lenkit saadaan tarvittaessa filtteröityä tähdellä.

| Paikallavalun seinäraudoitteet (531-539) |      |           |                        |  |  |  |  |  |
|------------------------------------------|------|-----------|------------------------|--|--|--|--|--|
| ePp                                      | 531  | ePp       | Etupinnan pystyteräs   |  |  |  |  |  |
| ePv                                      | 532  | ePv       | Etupinnan vaakateräs   |  |  |  |  |  |
| tPp                                      | 533  | tPp       | Takapinnan pystyteräs  |  |  |  |  |  |
| tPv                                      | 534  | tPv       | Takapinnan vaakateräs  |  |  |  |  |  |
| U-lenkit                                 | 535  |           |                        |  |  |  |  |  |
| -vaakaan                                 | 5351 |           |                        |  |  |  |  |  |
| -pystyyn                                 | 5352 |           |                        |  |  |  |  |  |
| Umpihaat                                 | 536  |           |                        |  |  |  |  |  |
| Nurkkateräkset                           | 537  |           |                        |  |  |  |  |  |
| Lisäteräkset                             | 538  |           |                        |  |  |  |  |  |
| -aukon pysty                             | 5381 |           |                        |  |  |  |  |  |
| -aukon vaaka                             | 5382 |           |                        |  |  |  |  |  |
| Paikallavalun raudoitteet (540-549)      |      |           |                        |  |  |  |  |  |
| yPy                                      | 540  | yPy       | Yläpinnan ylempi teräs |  |  |  |  |  |
| yPa                                      | 541  | yPa       | Yläpinnan alempi teräs |  |  |  |  |  |
| aPy                                      | 542  | aPy       | Alapinnan ylempi teräs |  |  |  |  |  |
| aPa                                      | 543  | aPa       | Alapinnan alempi teräs |  |  |  |  |  |
| U-lenkit                                 | 544  |           |                        |  |  |  |  |  |
| -vaakaan                                 | 5441 |           |                        |  |  |  |  |  |
| -pystyyn                                 | 5443 |           |                        |  |  |  |  |  |
| Umpihaat                                 | 545  |           |                        |  |  |  |  |  |
| Nurkkateräkset                           | 546  |           |                        |  |  |  |  |  |
| Lisäteräkset                             | 547  |           |                        |  |  |  |  |  |
| -aukon pysty                             | 5471 |           |                        |  |  |  |  |  |
| -aukon vaaka                             | 5472 |           |                        |  |  |  |  |  |
| L-teräs                                  | 548  |           |                        |  |  |  |  |  |
| Tartunta                                 | 549  | <b>TT</b> | Tartuntateräs          |  |  |  |  |  |

Taulukko 1. PV-raudoitteiden classit (Nokso 2023)

Paikallavaluseinien raudoitukset eriteltiin 53-alkuiselle classille, jotta pääteräkset saadaan eroteltua seinien ja laattojen välillä. Laatoissa alapinnan ylempi teräs on siis seinässä takapinnan pystyteräs. Seinissä etu- ja takapinta määräytyy toteutustavan mukaan. Seinää katsotaan siitä suunnasta, josta raudoittaja teräkset työmaalla asentaa.

## <span id="page-23-0"></span>**4.3 Elementtipiirustuksena**

Elementtipiirustukset toteutetaan Fabrication drawing -rakenneosapiirustuksina. Myös paikallavalurakenteista voidaan tuottaa piirustukset jokaisesta rakenneosasta. Tällöin jokainen esimerkiksi paikallavaluseinä tulee esitettyä tarkasti, jokaista yksityiskohtaa myöten. Fabrication drawing sopii paremmin tilanteisiin, joissa rakenneosat ovat monimutkaisempia esimerkiksi geometrialtaan tai moniaukkoisuudeltaan. Rakenneosapiirustuksessa on perinteisesti naamakuva, 3D-kuva ja leikkaukset. Tasokuva voidaan jättää piirustukseen "sijaintikaavioksi". Tällä tavalla saadaan havainnollistettua, mitä seinää tai rakennuksen osaa piirustuksessa tarkastellaan.

Fabrication drawingin luominen tapahtuu Teklan yläribbonista Drawings & Reports välilehdeltä kohdasta Create fabrication drawing. Sen osan, josta piirustus halutaan tehdä, tulee olla aktiivisena eli valittuna assembly -valinnalla. Smart create -toiminnolla saa aikaisemmista vastaavanlaisista piirustuksita asetukset automaattisesti luotuun piirustukseen. Smart create -toimintoa pystyy siis hyödyntämään vasta sitten, kun vastaavia piirustuksia on jo luotuna mallissa. Kuvassa 10 on esitetty opinnäytetyössä luotu esimerkki Fabrication drawingista.

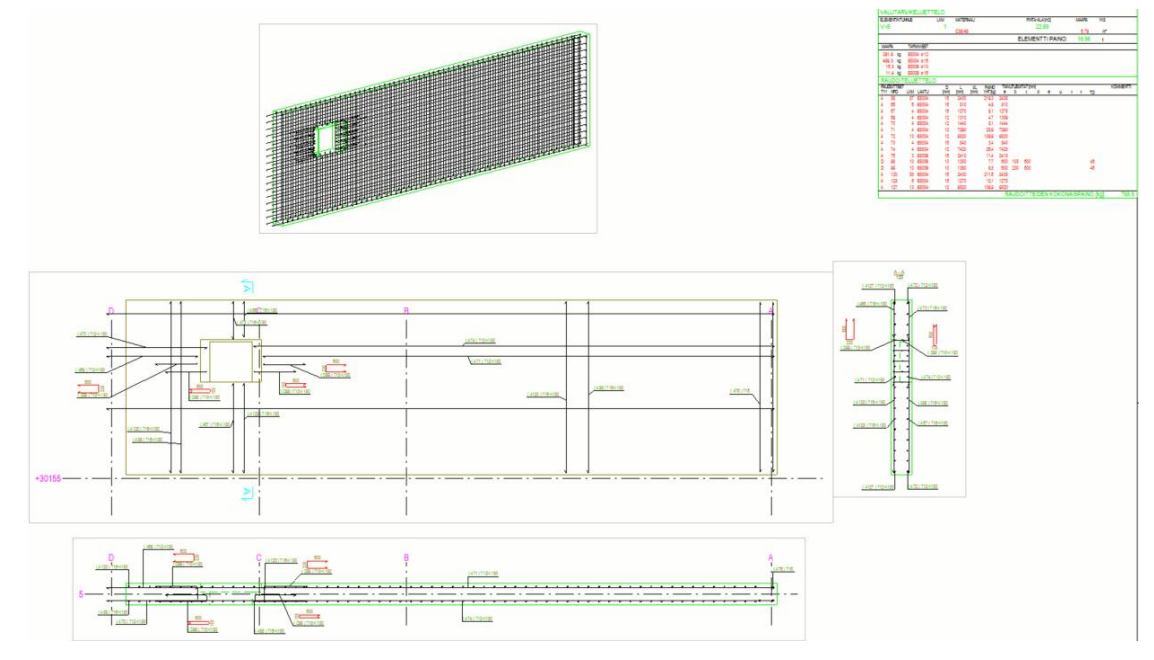

Kuva 10. Fabrication drawing (Nokso 2023)

24

#### <span id="page-24-0"></span>**4.4 Tasopiirustuksena**

Yksinkertaisen rakenneosakokonaisuuden, jossa ei ole monta aukkoa, pystyy myös esittämään pelkillä tasokuvilla. Voidaan esimerkiksi laatia kolme tasokuvaa: yksi mittapiirustus, yksi seinien raudoituspiirustus ja kolmas holvin raudoituspiirustus, kuten tämän opinnäytetyön mallipiirustukset on toteutettu. Elementtipiirustuksissa käytetään termiä naamakuva, jossa esitetään rakenne edestä katsottuna. Naamakuva on havainnollisempi, kuin pelkkä tasokuva esimerkiksi aukollisen seinän raudoituksen esittämiseen. Tarvittaessa naamakuvan saa sisällytettyä myös tasokuvaan leikkauksen muodossa (ks. kuvat 11 & 12). Naamakuvan suunnitelmissa tulee haasteelliseksi esittää sekä seinän että laatan raudoituksia samassa mallissa.

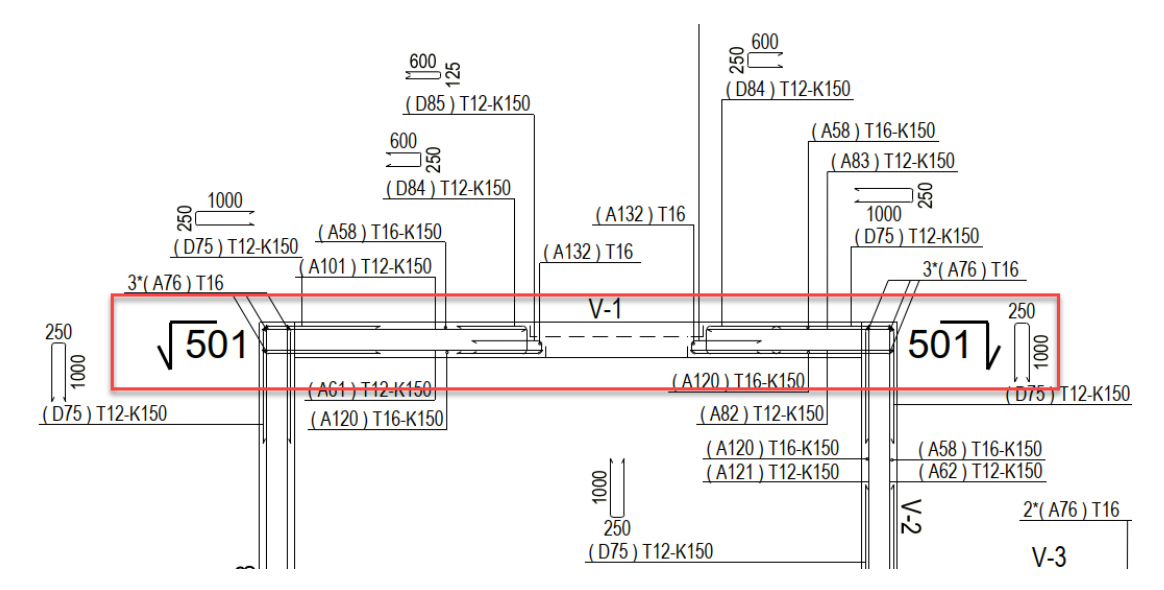

Kuva 11. Naamakuvaleikkaus (Nokso 2023)

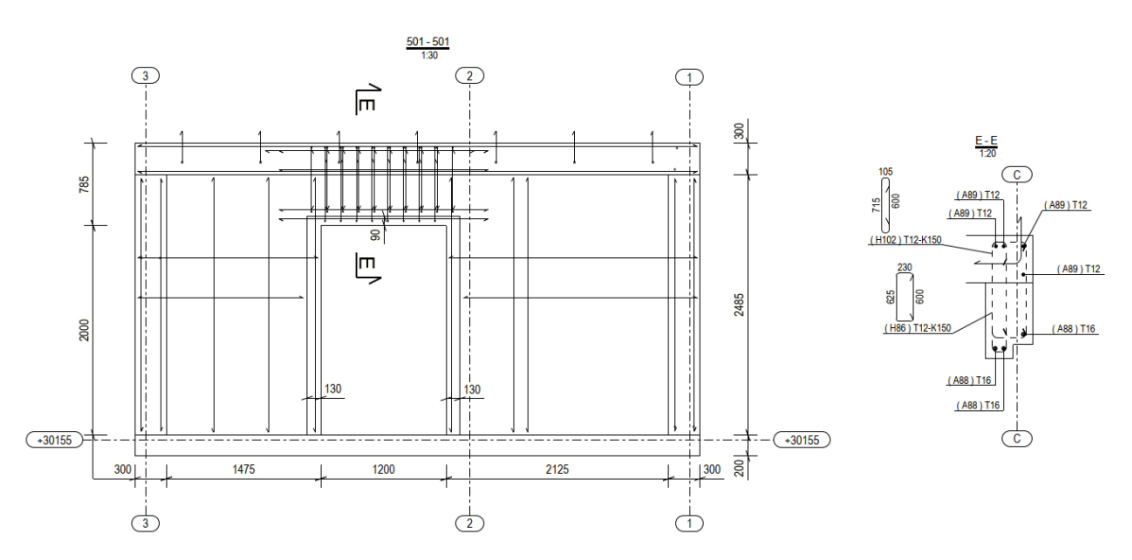

Kuva 12. Naamakuva (Nokso 2023)

25

Kuvassa 12 on esitetty ote naamakuvasta, jossa on otettu vielä erillinen E-E leikkaus aukonylityspalkin raudoituksen havainnollistamiseksi.

Tasokuvan luonti: Teklan yläribbonista Drawings & Reports välilehdeltä: Create GA-drawing. Näkymä täytyy olla ylhäältä päin (CTRL + P), jotta tasokuva piirtyy oikein. Kuvassa 13 on esitetty standard -asetuksilla laadittu tasopiirustus opinnäytetyön mallista.

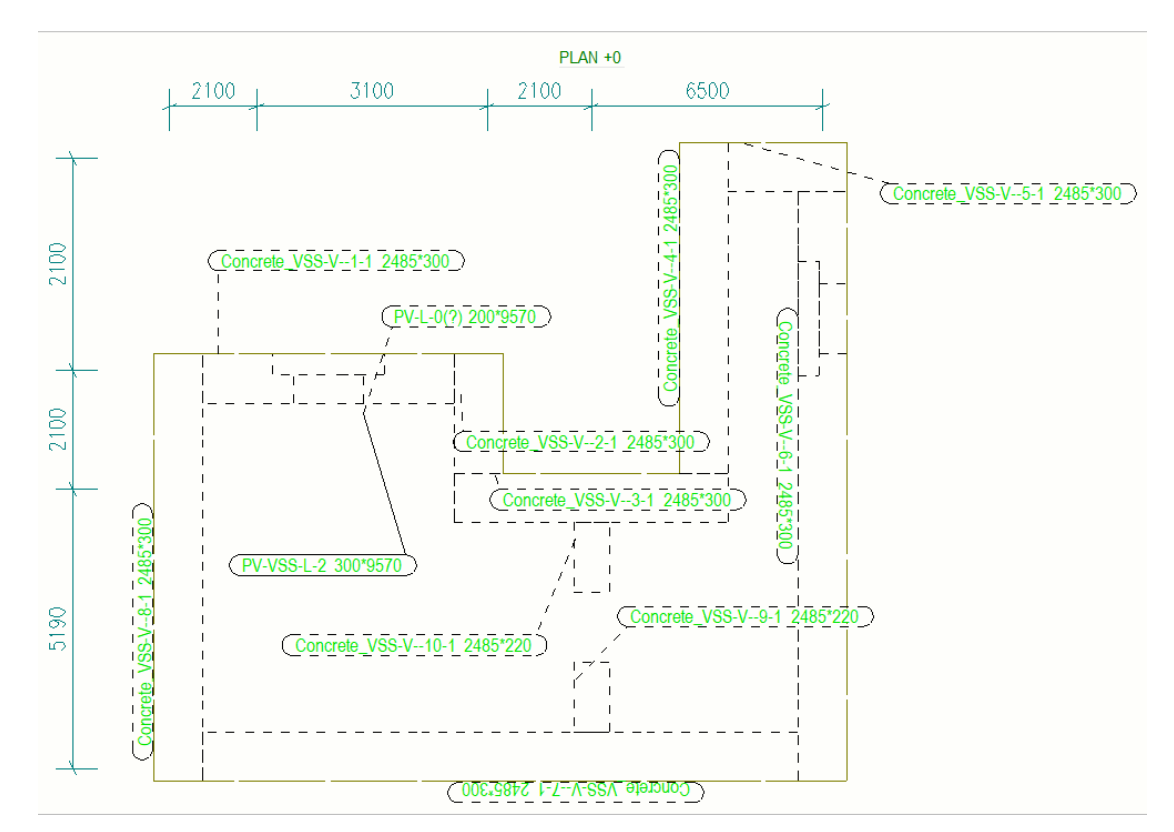

Kuva 13. Standard asetuksilla laadittu tasopiirustus (Nokso 2023)

## <span id="page-25-0"></span>**4.5 Komponenttien vertailu**

Paikallavalurakenteille tarkoitetut komponentit löytyvät oikean reunan valikosta applications & components -kuvakkeen (ks. kuva 14 vihreällä merkitty) alta hakusanalla CIP (cast in place). Kuvassa 14 on esitetty hyväksi havaittu nurkkaraudoituskomponentti CIP\_IW\_IW\_GR\_01 (1), jolla saa lisättyä automaattisesti nurkkiin haat sekä pystyteräkset. Komponentin huono puoli on se, että se ei tunnista terästen classeja, joten mallintajan täytyy määrittää ne käsin.

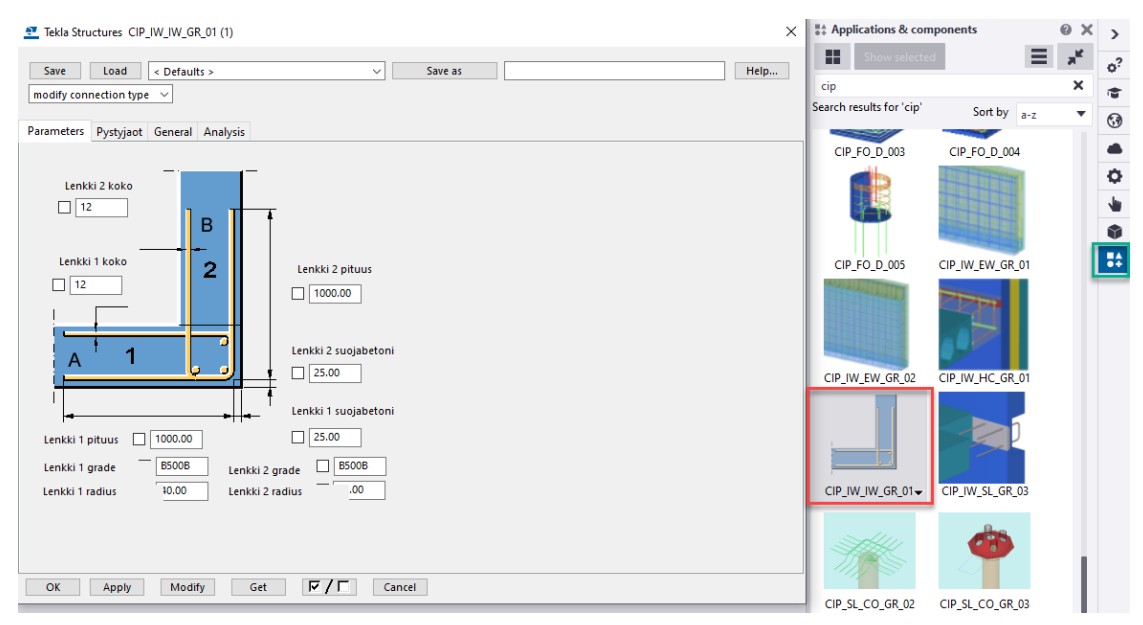

Kuva 14. Nurkkaraudoituskomponentti (Nokso 2023)

Teklan yläribbonin concrete -välilehdellä on myös joitain raudoitustyökaluja, jotka ovat hieman työläämpiä käyttää kuin valmiit komponentit. Esimerkiksi Rebar set -työkaluilla pystyy mallintamaan kätevästi kaikki paikallavalurakenteiden pääteräkset ja jatkospituuksien määrittäminen on splitting -työkalulla jopa tarkempaa, kuin raudoituskomponenteilla. Ongelmaksi Rebar set -työkaluilla muodostuu pääterästen vienti seinästä toiseen. Kuvassa 15 on esitetty Rebars by face -työkalulla mallinnetut pääteräkset, jotka jäävät vajaaksi nurkan kohdalla.

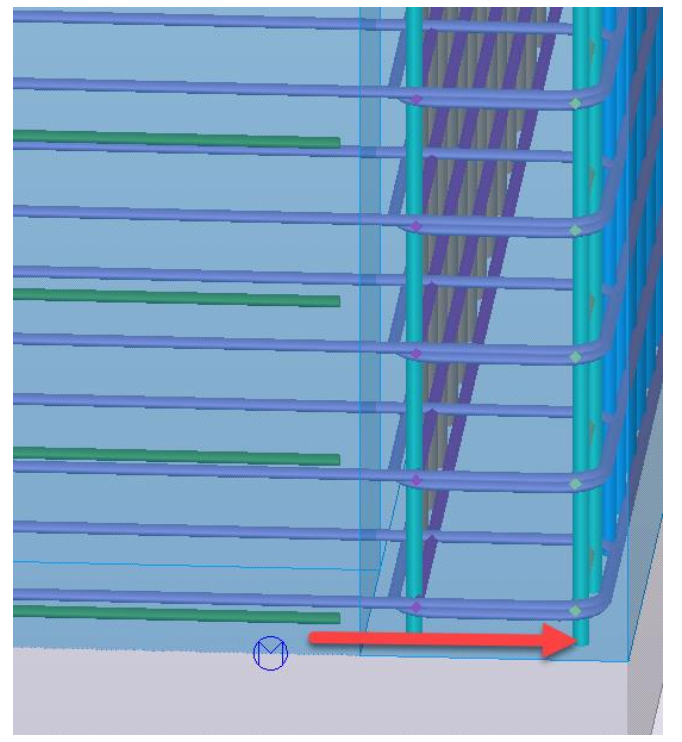

Kuva 15. Pääterästen vienti seinästä toiseen (Nokso 2023)

27

Mesh bars by area -komponenttia on lähtökohtaisesti käytetty elementtien verkkojen mallintamiseen. Komponentista saa vaihdettua verkkojen (Mesh) tilalle irtoteräkset (Bar group), jolloin komponentti soveltuu VSS-seinien pääteräksien mallintamiseen. Kuvassa 16 on esitetty komponentin etusivu ja opinnäytetyössä laaditut asetukset pääteräksien mallintamiseen.

| Mesh Bars by area          |                                                                 | ×                          |
|----------------------------|-----------------------------------------------------------------|----------------------------|
| Load<br>Save               | RNOK_VSS-V<br>Save As<br>$\checkmark$                           | Help                       |
| Picture                    | Detailing Bar end conditions Splicing Attributes Rebar assembly |                            |
| $\triangledown$            | $\sqrt{35.00}$                                                  | $\checkmark$<br><b>THE</b> |
| $\checkmark$               | 35.00<br>✓                                                      |                            |
| Top bars<br>Same as bottom | Yes<br>✓<br>$\checkmark$                                        | Bar group                  |
|                            | Primary bars                                                    | Secondary bars             |
|                            |                                                                 | Define                     |
| Size                       | Select<br>$\vee$ 16                                             | Select.<br>12<br>✓         |
| Grade                      | <b>B500A</b><br>$\checkmark$                                    | <b>B500A</b><br>✓          |
| Spacing type               | By spacings<br>$\checkmark$                                     | By spacings<br>✓           |
| Spacing                    | ✓                                                               | $\checkmark$               |
| Number of bars             | 30<br>V                                                         | 30<br>M                    |
| <b>Bottom bars</b>         |                                                                 |                            |
|                            |                                                                 | Bar group<br>✓             |
|                            | Primary bars                                                    | Secondary bars             |
|                            |                                                                 | Define<br>✓                |
| <b>Size</b>                | Select<br>16<br>✓                                               | Select<br>12<br>✓          |
| Grade                      | <b>B500A</b><br>$\checkmark$                                    | <b>B500A</b><br>✓          |
| Spacing type               | By spacings<br>∨                                                | By spacings<br>$\backsim$  |
| Spacing                    | 150.00<br>$\checkmark$                                          | 150.00<br>✓                |
| Number of bars             | 30                                                              | 30<br>◡                    |
| Primary bars direction     | Auto<br>✓                                                       |                            |
| Up direction               | Auto<br>✓                                                       |                            |
| OK                         | Modify<br>Get<br>Apply                                          | $\sqrt{2}$<br>Cancel       |

Kuva 16. Mesh bars by area -komponentin etusivu (Nokso 2023)

Kuvassa 17 on esitetty Mesh bars by area -komponentin Detailing -välilehti, josta saa säädettyä pääterästen ulottumisen seinien nurkkakohdissa. Komponentin tulee olla siis mallinnettu niin, että nurkkapisteet ulottuvat viereisiin seiniin. Pystyteräksille annettu Bar distance 300.00 mm asettaa pystyteräkset alkamaan vasta nurkan ulkopuolella, jolloin pelkät vaakateräkset saadaan vietyä nurkkiin.

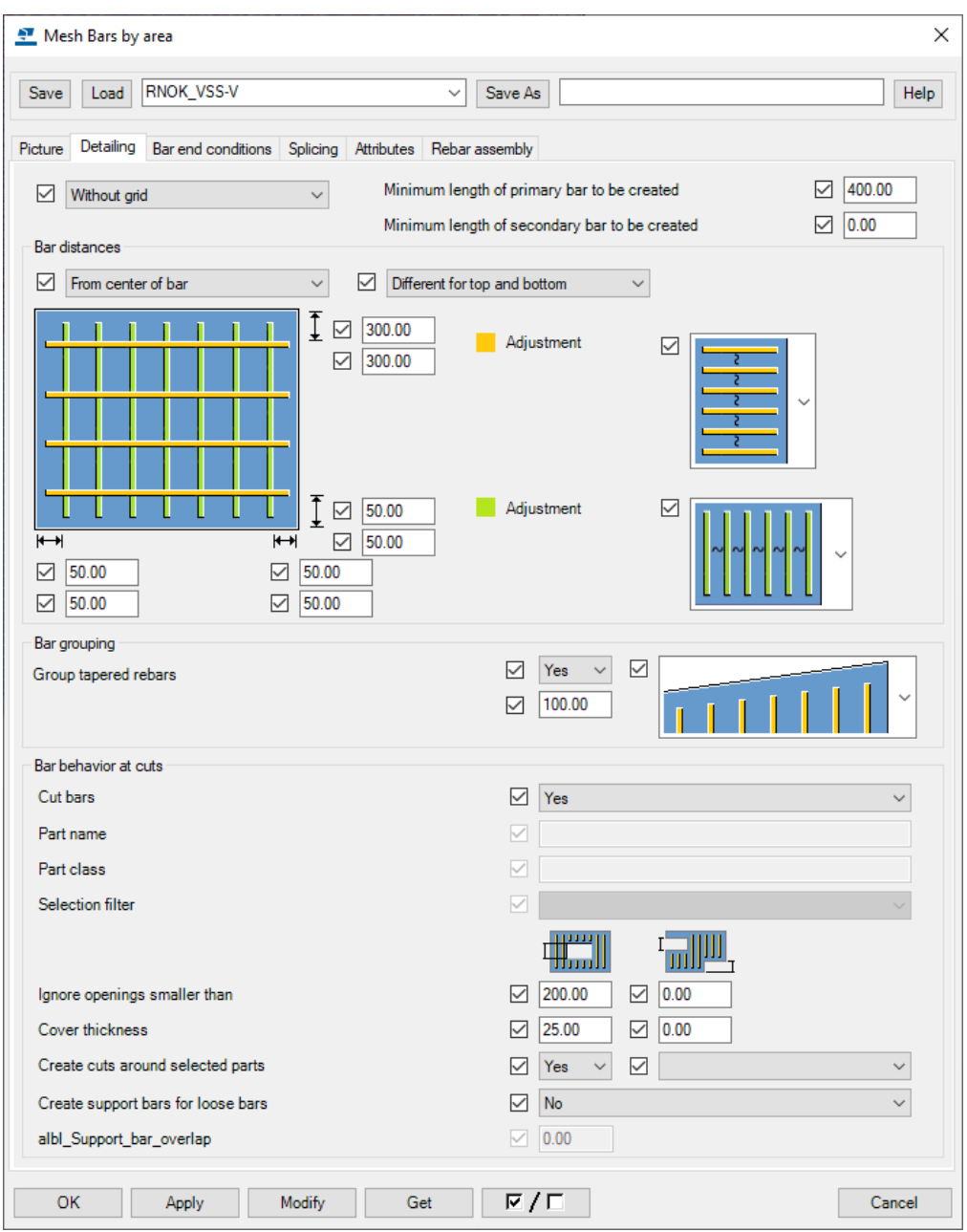

Kuva 17. Mesh bars by area: Detailing -välilehti (Nokso 2023)

Terästen jatkokset ja tankojen maksimipituudet määritetään Mesh bars by area -komponentin Splicing -välilehdellä kuvan 18 mukaisesti. Maksimi tankopituudeksi tulee määrittää esimerkiksi 6 m, tai 12 m. Yli 12 m pituisia tankoja tulee välttää.

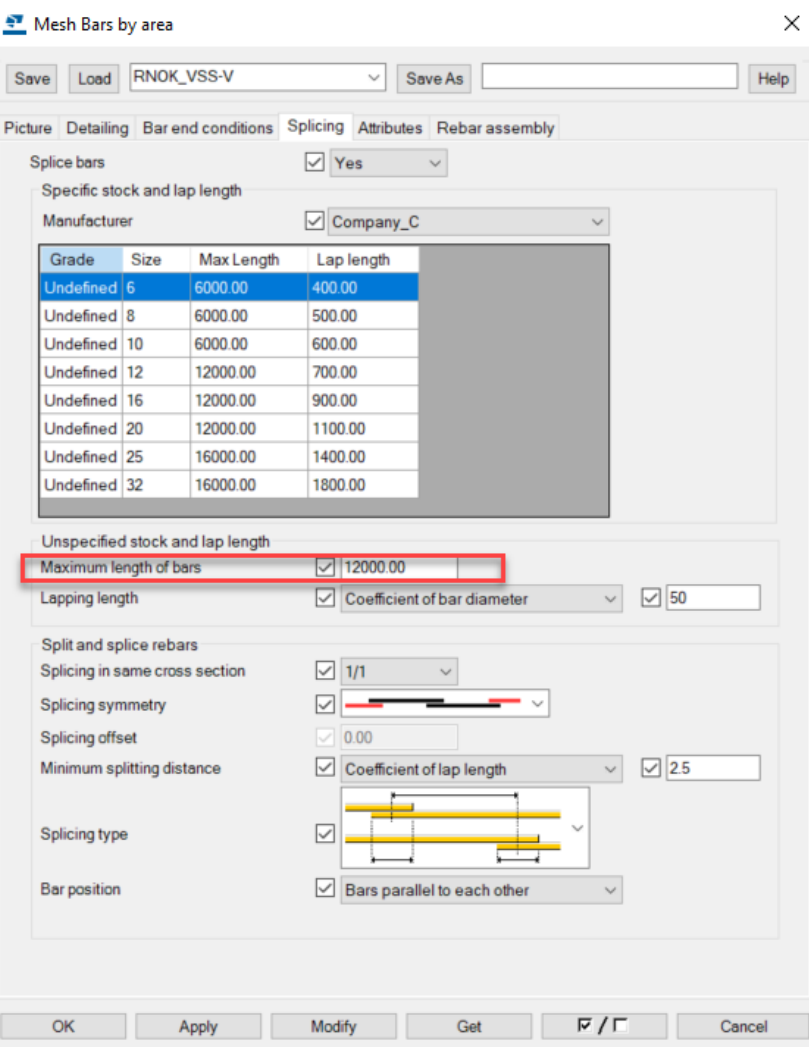

Kuva 18. Mesh bars by area: Splicing -välilehti (Nokso 2023)

Mesh bars by area -elementeissä käytetty raudoituskomponentti on nopea ja helppokäyttöinen myös paikallavalurakenteissa. Ongelmaksi komponentissa koituu jatkospituuksien määrittäminen, sillä komponentti luo kaikki jatkokset samaan poikkileikkaukseen. Toteutuksen kannalta tämä ei ole sallittua, vaan minimissään joka toisen jatkoksen pitää olla eri kohdassa. Raudoitusten jako toteutetaan tällä komponentilla "Equal distribution by target spacing value", eli jos jaoksi annetaan 150 mm, mutta seinän pituus ei satu 150 mm jaolliseksi, jako tulee olemaan jokaisessa välissä jotain 150 mm ympäriltä, esimerkiksi k149. CC target -asetuksella saa tosin korjattua jaot piirustukseen, asetus näyttää tavoitellun jaon eikä todellista jakoa.

Kuvassa 19 on esitetty Mesh bars by area -komponentin Attributes -välilehti, jossa määritetään pääteräksille classit ja tarvittaessa myös prefix -tunnukset. Pääterästen etupinta ja takapinta määräytyy seinän mallintamissuunnan mukaisesti.

30

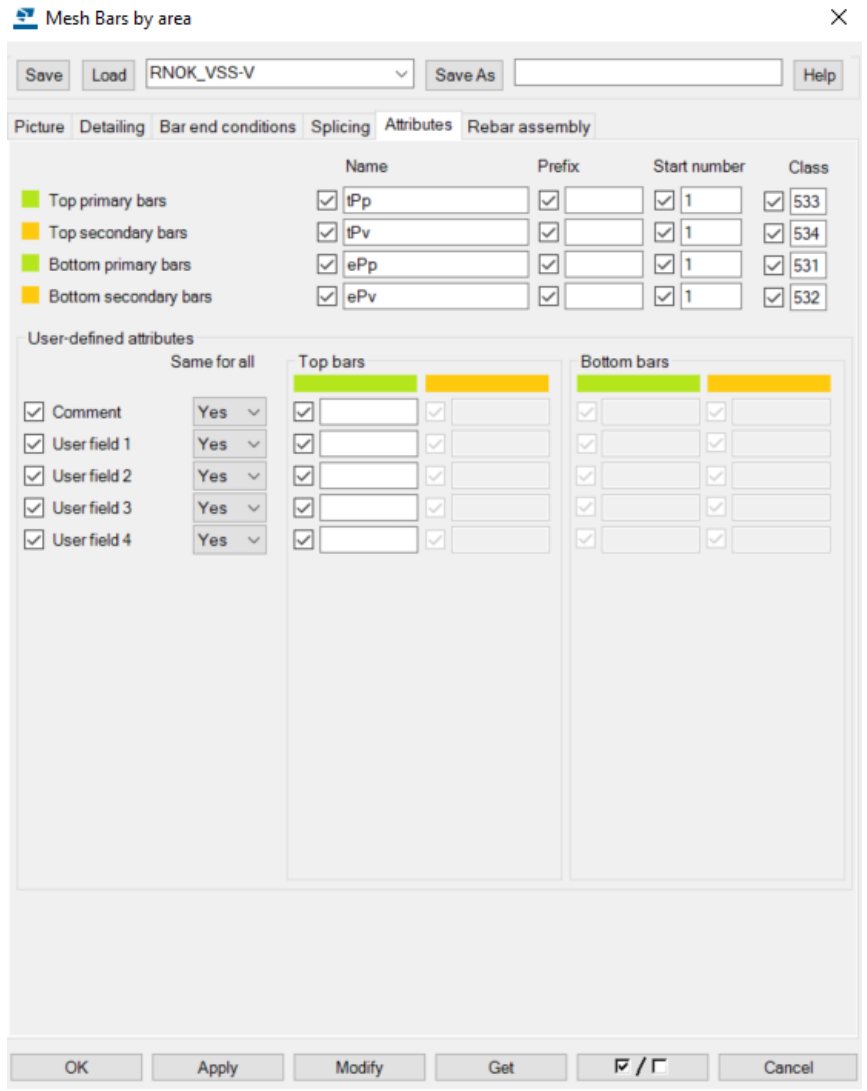

Kuva 19. Mesh bars by area: Attributes -välilehti (Nokso 2023)

Myös laatan raudoituksen pystyy mallintamaan Mesh bars by area -komponentilla. Opinnäytetyössä mallinnettu VSS-kattolaatta raudoitettiin tästä huolimatta käsin, Rebar group -työkaluilla. Käsin mallintaminen mahdollistaa tarkemman jatkoskohtien määrittämisen sekä verkkoja käytettäessä standardi verkkokokojen hyödyntämisen.

## <span id="page-30-0"></span>**4.6 Piirustusten ja piirustusasetusten luominen paikallavalurakenteista**

Suurin osa piirustusasetuksista luodaan ja tallennetaan View propertiesin kautta. View properties -ikkunan saa auki kaksoisklikkaamalla piirustuksen raameja. Jos raudoitukset ovat piirustuksen avatessa piilotettuna, ne saa View propertiesin Objects -alavalikon Reinforcement (Kuva 20) kohdasta näkyviin. Reinforcementin Bar content välilehdellä on Visibility of all reinforcing bars alasvetovalikko, jossa tulee olla valittuna Visible.

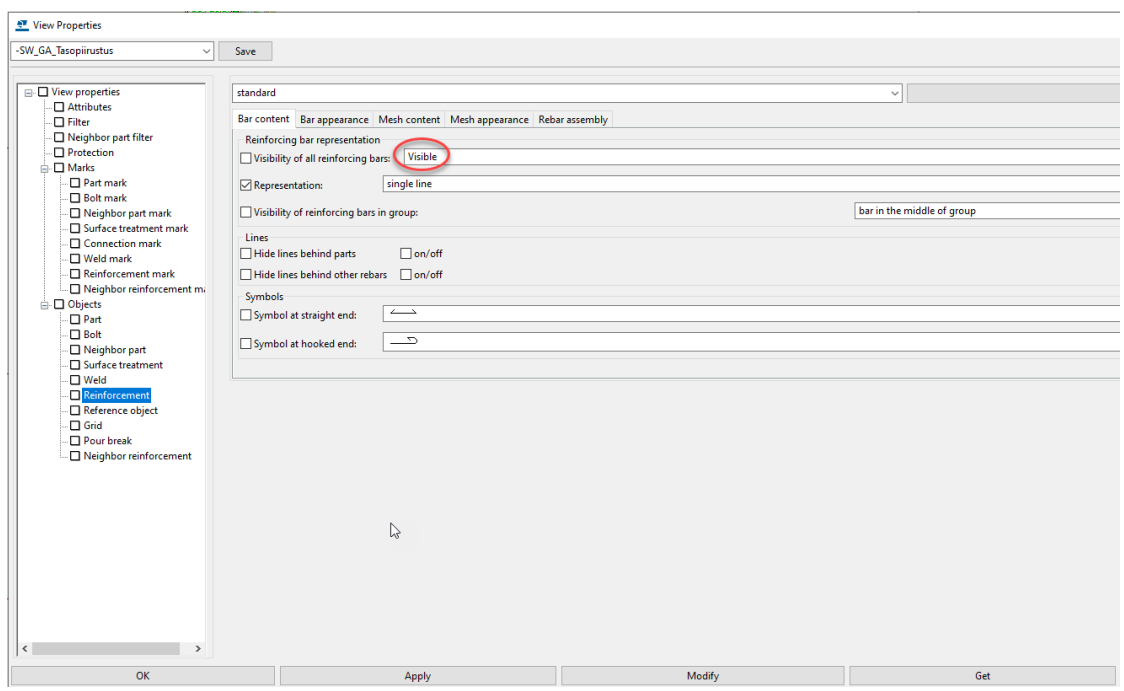

Kuva 20. Visibility of reinforcing bars -asetus View Propertiesissa (Nokso 2023)

View propertiesin Filter -välilehdeltä (Kuva 21) voidaan luoda suodattimia raudoituksille, esimerkiksi Classin mukaan. Esimerkkinä tartuntatappi, jolle on Classin lisäksi annettu myös Prefix tunnus: TT (=tartuntatappi).

| View Properties                                                                                                    |                                                                                                    |                                                                                             |                             |                                                                                           |                    | $\times$                                                    |
|----------------------------------------------------------------------------------------------------|----------------------------------------------------------------------------------------------------|---------------------------------------------------------------------------------------------|-----------------------------|-------------------------------------------------------------------------------------------|--------------------|-------------------------------------------------------------|
| -RNOK_GA_Laatan_Raud<br>$\checkmark$                                                                                                    | Save                                                                                                    |                                                                                             |                             |                                                                                           |                    |                                                             |
| $\Box$ View properties<br>$\Box$ Attributes<br><b>El</b> Filter<br>$\Box$ Neighbor part filter<br>$\Box$ Protection<br><b>E</b> □ Marks<br>$\Box$ Part mark                                                                              | Filter type: Model                                                                                               | -RNOK_GA_Raud_Tartuntatappi_549<br>View filter<br>Selection filter<br>Object representation |                             | Drawing<br>All drawing types<br>$\boxed{\smile}$ Current drawing type<br>Selection filter | Other<br>Organizer | Save                                                        |
| $\Box$ Bolt mark<br>$\Box$ Neighbor part mark<br>□ Surface treatment mark<br>□ Connection mark<br>$\square$ Weld mark<br>□ Reinforcement mark<br>$\square$ Neighbor reinforcement mark<br><b>□</b> Objects<br>$\Box$ Part<br>$\Box$ Bolt | $\overline{\phantom{a}}$<br>$\checkmark$<br>$\overline{\phantom{a}}$<br>$\checkmark$<br>$\overline{\phantom{a}}$ | Category<br>Reinforcing bar<br>Reinforcing bar                                              | Property<br>Class<br>Prefix | Condition<br>Equals<br>Equals                                                             | Value<br>549<br>π  | Add row<br>Delete row<br>Move up<br>Move down<br>New filter |

Kuva 21. Filtterin luonti View Properties -asetuksien avulla (Nokso 2023)

Kun filtteri on luotu, se tallennetaan Save -painikkeesta omalle nimelle alasvetovalikkoon, minkä jälkeen filtteriä voi hyödyntää piirustusasetuksissa. Jokaiselle piirustukselle/leikkaukselle on tallennettavissa omat piirustusasetukset, jotka sitten löytyvät View propertiesin Attributes -alakansion kohdasta Edit settings. Kyseinen näkymä/leikkaus tulee olla raameistaan aktiivisena, kun Edit settings -piirustusasetuksia muutetaan.

Kaksoisklikkaamalla piirustuksen taustaa avautuu GA drawing properties, josta säädetään muutamia asioita, kuten automaattimitoitus. Layout muokkaukset tehdään myös täältä. Temple layout editor on muokkausalusta, johon saa listattua tietoa sisältäviä laatikoita, jotka tulee näkymään automaattisesti jokaiseen piirustukseen. Esimerkiksi raudoitusluettelo on määritetty Temple layout editorin kautta piirustukselle.

#### <span id="page-32-0"></span>**4.7 Raudoituksen mallintaminen**

Raudoitteita mallinnettaessa on pitkillä rakenneosilla otettava huomioon jatkokset ja terästen pituudet. Maksimi tangon pituus tulee olla joko 6 m, tai 12 m. Tätä pidempien teräksien kuljettaminen on hankalaa. Teräksien pituuksissa on tähdättävä myös mahdollisuuksien mukaan täyspitkiin tankoihin, eli esim. 5,85 m tanko tulee suunnitella 6 m pituisena, jos mahdollista. Jatkoksista on määrätty Betonirakenteiden suunnittelu ja mitoitus 2005 BY 210 sivuilla 475 ja 476. Käytännössä puolet jatkoksista saa olla samassa poikkileikkauksessa, eli joka toinen jatkos tehtävä eri kohdassa. Tätä ei kannata mallintaa tarkasti, sillä vaikka mallissa jatkokset voivat olla samassa kohtaa, työmaalla puolet tangoista käännetään toisinpäin, jotta 1/2 jatkosmääritelmä toteutuu. Piirustuksiin tulee sisällyttää suunnittelun lähtötietoihin ohjeistus terästen jatkamisesta.

Raudoitusluetteloa käytettäessä raudoitukset tulee mallintaa täydellisenä. Teräkset luetteloidaan pituuden ja taivutusmuodon mukaisesti raudoitusluetteloon, jolloin lyhyeksi jätetty teräs mallin puolella tallentuu myös lyhyenä luetteloon. Ilman raudoitusluetteloa on mahdollista mallintaa teräkset mallin puolelle epätarkasti ja jättää esim. hakojen mitat näyttämättä. Tällöin raudoitukset asennetaan betonipeitteiden ja tartuntapituuksien mukaisesti. Kuvassa 22 on esitetty RIL:n ohjeiden mukaiset taivutustyypit teräksille.

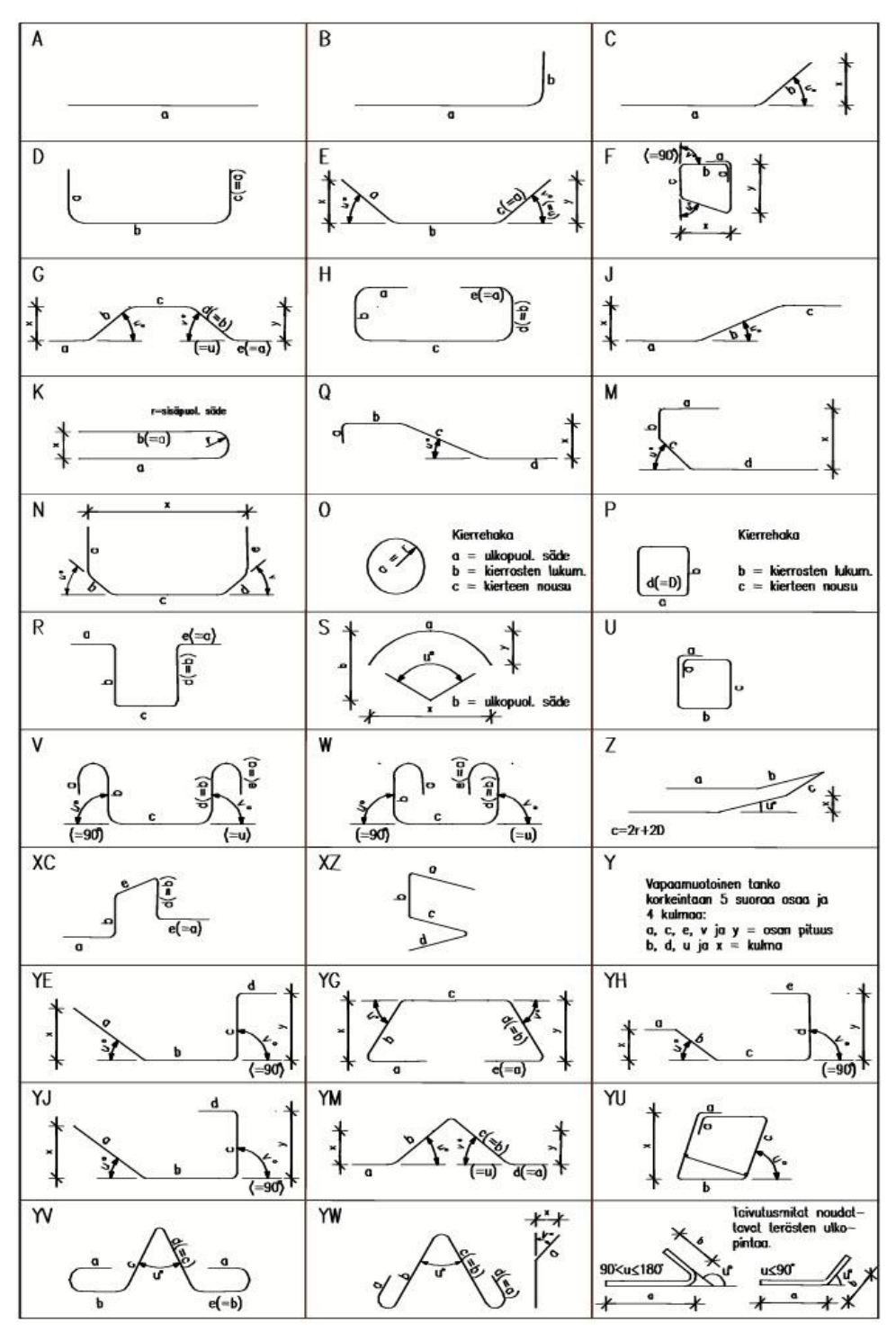

34

Kuva 5.12. Betoniterästankojen taivutusmerkinnät.

Kuva 22. Betoniterästankojen taivutusmerkinnät (RIL 2020)

Kuvassa 22 esitetty tai vastaava taivutusluettelo on hyvä sisällyttää raudoituspiirustukseen. Perinteisesti taivutusluettelo on sijoitettu raudoitusluettelon yhteyteen, piirustuksen oikeaan ylänurkkaan.

## <span id="page-34-0"></span>**4.8 Raudoitusluettelo**

Tekla luo raudoitusluettelon automaattisesti, kun Layouteditorista asettaa raudoitusluettelon templateksi piirustukseen ja sen jälkeen piirustuksen asetuksista kohdasta user defined attributes FI-piirustus välilehdeltä raudoitusluettelon kohdalle "näytä". Raudoitusluettelo listaa kaikki raudoitteet, jotka on liitetty FI-piirustus välilehdellä listattuihin elementteihin. Cast unit -position tunnuksen täytyy siis olla tarkasti asetettu sekä malliin esim. seinärakenteelle, ja piirustusasetuksiin. Muutosten päivittäminen piirustuksiin tapahtuu Teklan yläribbonista Drawing & reports kohdasta Perform numbering. Rakenne tulee olla tällöin assembly -valinnalla aktiivisena. Numerointi on siis suoritettava jokaisen mallin puolella tehdyn muutoksen jälkeen, jotta piirustus ja luettelo päivittyvät.

Kuvassa 23 on esitetty piirustuksen oikeaan yläkulmaan sijoittamani raudoitus- ja taivutusluettelot.

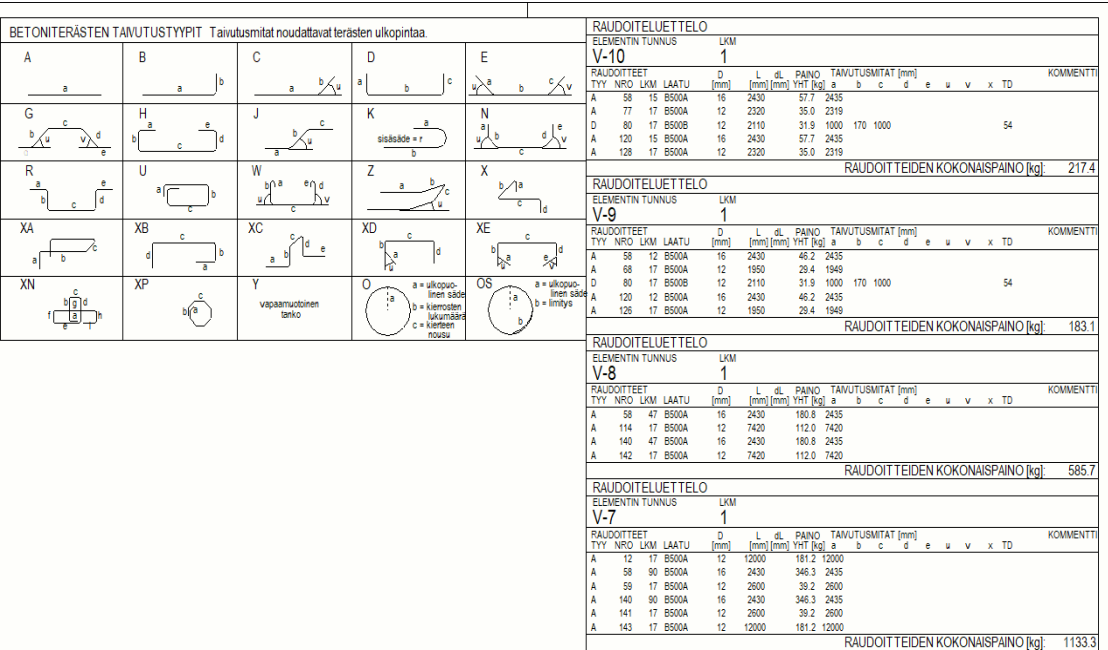

Kuva 23. Raudoitus- ja taivutusluettelot (Nokso 2023)

Raudoitusluetteloa varten täytyi luoda object level settingsiin filtteri (kuva 24), joka näyttää osan assembly prefixin, eli tunnistaa seinän ja sen jononumeron.

-RNOK\_GA\_PREFIX\_V Part mark Kuva 24. Assembly prefix filtteri (Nokso 2023)

35

-SW\_GA\_RAK Assembly Position

Kuvassa 25 on esitetty filtterin luomat part markit punaisella. Assembly prefixin mukaan raudoitusluettelo listaa myös raudoitteet.

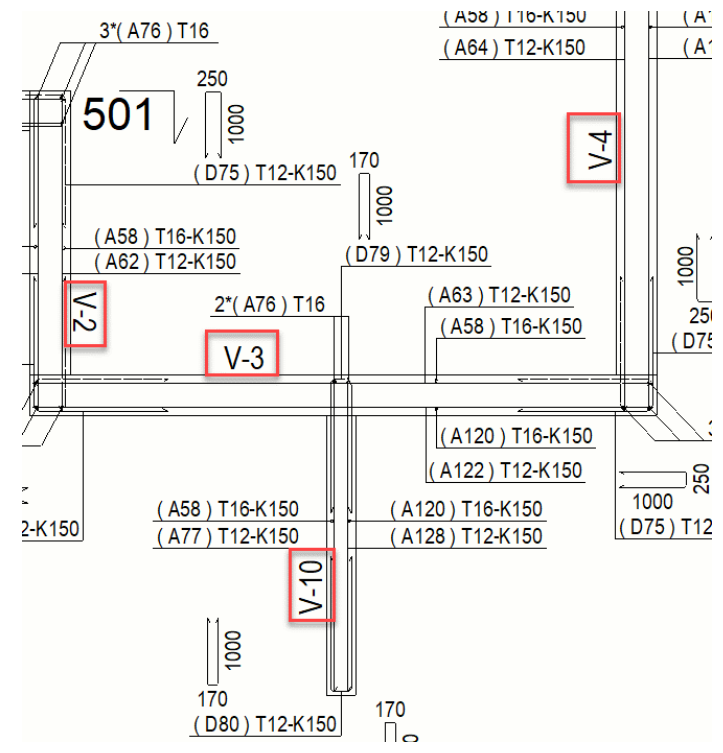

Kuva 25. Assembly prefix part mark (Nokso 2023)

## <span id="page-35-0"></span>**4.9 Opinnäytetyön mallipiirustukset**

Opinnäytetyön lopputuloksena saatiin kolme mallipiirustusta VSS-rakennekokonaisuudesta. Mallipiirustukset sisältävät piirustusasetukset, jotka tallennettiin pohjaksi jatkokehitystä varten. Kuvassa 26 on esitetty mittapiirustus, jossa rakenneosat on mitoitettu gridline -viivojen suhteen. Rakenneosia ei saa mitoitettua automaattisesti, automaattinen mitoitus kattaa ainoastaan gridien mitoituksen, joten rakenneosat tulee suunnittelijan mitoittaa käsin.

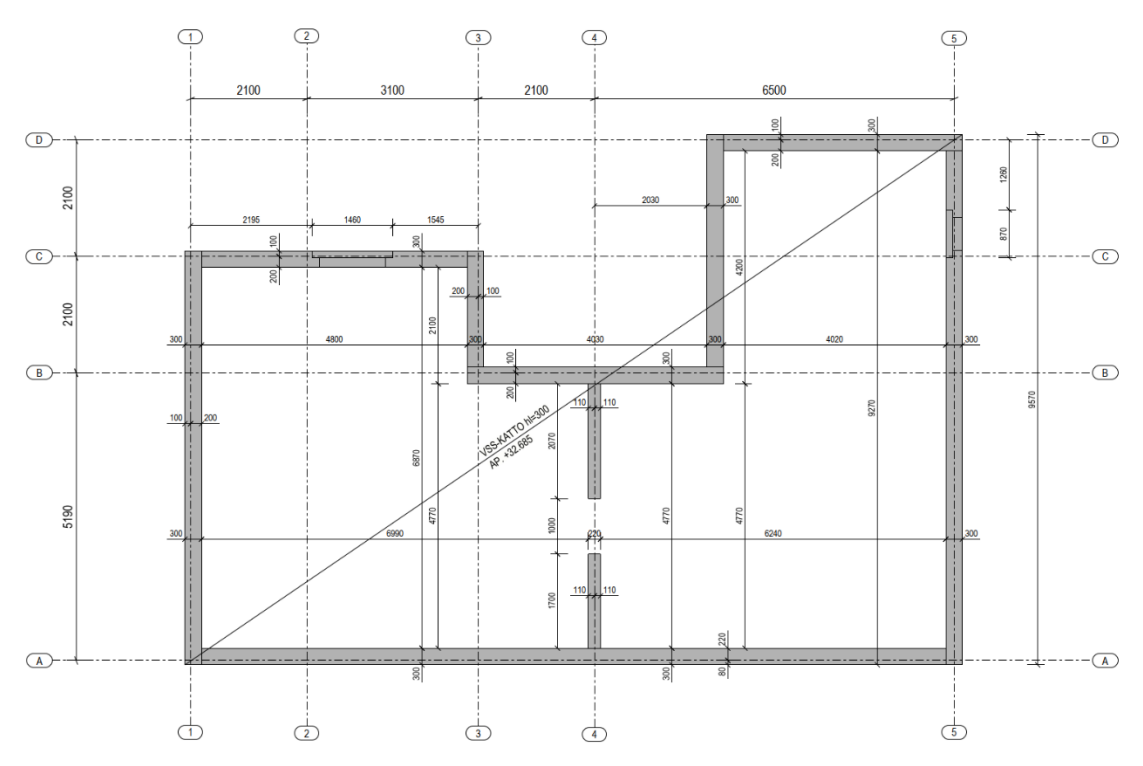

Kuva 26. Opinnäytetyön mittapiirustus (Nokso 2023)

Kuvassa 27 on esitetty seinien raudoituspiirustus, johon saatiin sisällytettyä melkein kaikki seinien raudoitukset. Osa raudoituksista oli kuitenkin selkeämmin esitettävissä ottamalla leikkaus rakenneosasta ja näyttämällä raudoitukset leikkauksessa. Monimutkaisemmissa rakenteissa ei välttämättä ole järkevää lähteä näyttämään kaikkia raudoituksia tasokuvissa, jolloin esitystavaksi voi soveltua paremmin esimerkiksi Fabrication drawing -rakenneosapiirustus.

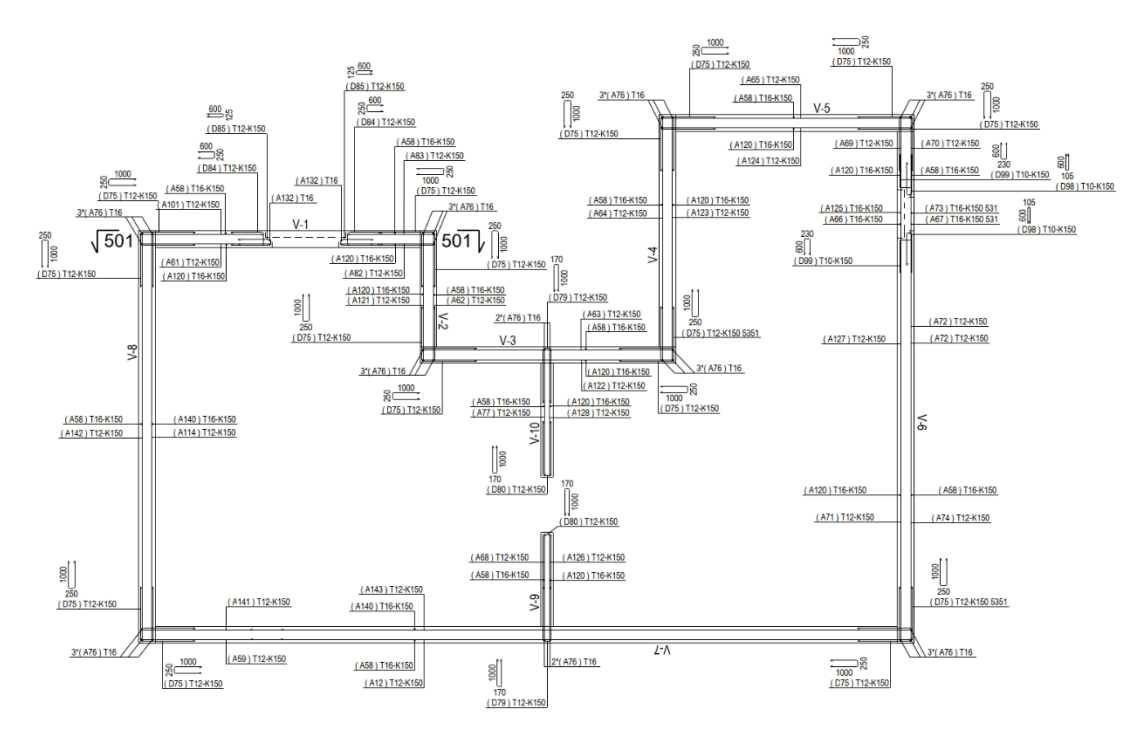

Kuva 27. Seinien raudoituspiirustus (Nokso 2023)

37

Kuvassa 28 on esitetty kattolaatan raudoituspiirustus. Kuvassa oli VSS-rakenteeseen tyypillisesti liittyen paljon päällekkäisiä raudoituksia esitettävänä. Tällaisessa tapauksessa piirustusasetuksilla ei saa automaattisesti säädettyä raudoituksien esityslokaatiota, vaan osan teräksistä joutuu käsin säätämään (=adjust location).

![](_page_37_Figure_1.jpeg)

Kuva 28. Kattolaatan raudoituspiirustus (Nokso 2023)

Mallipiirustuksiin on sisällytetty muutakin tietoa kuin pelkät tasokuvat, jotka tähän kappaleeseen (kuvat 26, 27 & 28) sisällytettiin. Raudoitus- ja taivutusluettelot, nimiöt ja leikkaukset jätettiin tarkoituksella tasokuvien ulkopuolelle.

## <span id="page-37-0"></span>**5 JOHTOPÄÄTÖKSET**

Opinnäytetyön tavoitteena oli tutkia paikallavalurakenteiden raudoitusten mallintamista ja piirustusasetusten luomista. Samalla oli tarkoitus tuottaa tilaajayritykselle tallennettavat piirustusasetukset ja ohjeet raudoitusten mallintamiseen, jotta näitä voidaan hyödyntää tulevissa paikallavalukohteissa Teklalla.

Työn tuloksena saatiin mallinnettua paikallavalettu väestönsuoja, jossa tutkittiin seuraavia rakenneosia: VSS-laatta, VSS-seinä ja VSS-seinään sisältyvä

aukonylityspalkki. Nämä rakenteet raudoitettiin asiaan kuuluvalla tavalla, ja niistä tuotettiin piirustukset. Piirustuksissa käytetyt asetukset tallennettiin Teklan 2022 versioon jatkojalostamista varten. Samalla määritettiin classit paikallavaluraudoituksille ja nämä sisällytettiin tilaajayrityksen Tekla-ohjeistuksiin.

Työn lopputuloksena voidaan todeta, että Teklalla tuotettavat paikallavaluraudoituskuvat kannattaa lähtökohtaisesti toteuttaa tasopiirustuksina. Tarvittaessa naamakuvamenetelmää voidaan hyödyntää aukollisissa seinissä. Seinien raudoitus kannattaa mallintaa Mesh bars by area -komponentilla, jotta pääteräkset saadaan vietyä seinästä toiseen nurkkakohdissa. Paikallavaluseinien raudoitukset mallinnetaan 530-alkuisille classeille ja muut paikallavalurakenteet raudoitetaan 540-alkuisilla classeilla.

Seiniä ja laattoja ei välttämättä ole kannattavaa raudoittaa samoilla raudoituskomponenteilla. Seinien nurkat saa pääterästen osalta raudoitettua ainoastaan Mesh bars by area -komponentilla. Vaakateräkset tulee mallintaa seinien saumojen "yli" nurkkiin asti, ja tämä ei onnistu esimerkiksi Bar groupin työkaluilla. Laatoissa taas ei ole pääterästen osalta liittyviä rakenteita, joten Bar groupin työkaluja pystyy hyödyntämään laatan raudoituksessa. Esimerkiksi terästen jatkokset saa mallinnettua tarkasti Bar groupin raudoitustyökaluilla. Myös standard verkkokokoja voi tarvittaessa käyttää Bar group työkaluilla, Mesh bars by area ei taivu standard kokoihin.

2D-piirtämiseen verrattuna Teklassa on paljon automatiikkaa, joka tehostaa suunnittelua ja nopeuttaa piirustusten laatimista. Oikein mallinnettuna ja oikeilla piirustusasetuksilla piirustukset syntyvät vaivattomasti. Rakenteiden mitoituksen piirustuksiin sekä part markkien muokkaamisen piirustusten selkeyttämiseksi joutuu suunnittelijat edelleen työstämään käsin, sillä näitä ei saa automaattisesti tuotettua Teklalla.

Prefix tunnuksien antaminen teräksille, kuten opinnäytetyössä on tartuntatappien kohdalla tehty, on yksi tapa lisätä raudoituksien jaottelua rakenteittain. Tällainen jaottelu voi olla tarpeellista suuremmissa malleissa. Isossa mallissa, jossa on paljon rakenteita ja osia, ei välttämättä pelkkä class -erittely teräksille ole riittävä. Jatkokehityskohteena opinnäytetyölle on prefix tunnuksien määrittäminen raudoituksille ja Fabrication drawing -piirustuksien ja asetusten kehittäminen.

## <span id="page-40-0"></span>**LÄHTEET**

Betoniteollisuus ry. 2012. BEC 2012 Elementtisuunnittelun mallinnusohje. PDF-dokumentti. Päivitetty 20.5.2016. Saatavissa: [https://www.elementtisuun](https://www.elementtisuunnittelu.fi/Download/23982/BEC2012%20Elementtisuunnittelun%20mallinnusohje_v109.pdf)[nittelu.fi/Download/23982/BEC2012%20Elementtisuunnittelun%20mallin](https://www.elementtisuunnittelu.fi/Download/23982/BEC2012%20Elementtisuunnittelun%20mallinnusohje_v109.pdf)[nusohje\\_v109.pdf](https://www.elementtisuunnittelu.fi/Download/23982/BEC2012%20Elementtisuunnittelun%20mallinnusohje_v109.pdf) [viitattu 28.10.2022]

Rakennustieto Oy. 2004. RT 82-10814, Paikallavaletut betonirunkorakenteet. E-kirja. Saatavissa: [RT 82-10814, Paikallavaletut betonirunkorakenteet | Ra](https://www.rakennustietokauppa.fi/sivu/tuote/rt-82-10814-paikallavaletut-betonirunkorakenteet/2743274)[kennustieto | Verkkokauppa \(rakennustietokauppa.fi\)](https://www.rakennustietokauppa.fi/sivu/tuote/rt-82-10814-paikallavaletut-betonirunkorakenteet/2743274) [viitattu 9.12.2022]

Suomen Rakennusinsinöörien Liitto. 2011. RIL 202-2011 Betonirakenteiden suunnitteluohje. E-kirja. Saatavissa: [https://www.ril.fi/kirjakauppa/ekirjat/ril-](https://www.ril.fi/kirjakauppa/ekirjat/ril-202-2011by-61-2011-betonirakenteiden-suunnitteluohje_-eurokoodi-pdf-p-821.html)[202-2011by-61-2011-betonirakenteiden-suunnitteluohje\\_-eurokoodi-pdf-p-](https://www.ril.fi/kirjakauppa/ekirjat/ril-202-2011by-61-2011-betonirakenteiden-suunnitteluohje_-eurokoodi-pdf-p-821.html)[821.html](https://www.ril.fi/kirjakauppa/ekirjat/ril-202-2011by-61-2011-betonirakenteiden-suunnitteluohje_-eurokoodi-pdf-p-821.html) [viitattu 17.12.2022]

Suomen Rakennusinsinöörien Liitto. 2013. RIL 229-2-2013 Rakennesuunnittelun asiakirjaohje Mallipiirustukset ja -laskelmat. E-kirja. Saatavissa: [RIL 229-2-](https://www.ril.fi/kirjakauppa/ekirjat/ril-229-2-2013-rakennesuunnittelun-asiakirjaohje-mallipiirustukset-ja-laskelmat-pdf-p-814.html) [2013 Rakennesuunnittelun asiakirjaohje Mallipiirustukset ja -laskelmat pdf -](https://www.ril.fi/kirjakauppa/ekirjat/ril-229-2-2013-rakennesuunnittelun-asiakirjaohje-mallipiirustukset-ja-laskelmat-pdf-p-814.html) [RIL Kirjakauppa](https://www.ril.fi/kirjakauppa/ekirjat/ril-229-2-2013-rakennesuunnittelun-asiakirjaohje-mallipiirustukset-ja-laskelmat-pdf-p-814.html) [viitattu 3.12.2022]

Suomen Rakennusinsinöörien Liitto. 2020. RIL 229-1-2020 Rakennesuunnittelun asiakirjaohje. Tekstiosa. E-kirja. Saatavissa: [https://www.ril.fi/kirja](https://www.ril.fi/kirjakauppa/ekirjat/ril-229-1-2020-rakennesuunnittelun-asiakirjaohje_-tekstiosa-pdf-p-774.html)[kauppa/ekirjat/ril-229-1-2020-rakennesuunnittelun-asiakirjaohje\\_-tekstiosa](https://www.ril.fi/kirjakauppa/ekirjat/ril-229-1-2020-rakennesuunnittelun-asiakirjaohje_-tekstiosa-pdf-p-774.html)[pdf-p-774.html](https://www.ril.fi/kirjakauppa/ekirjat/ril-229-1-2020-rakennesuunnittelun-asiakirjaohje_-tekstiosa-pdf-p-774.html) [viitattu 3.12.2022]

Trimble. 2022. Tekla User Assistance. WWW-dokumentti. Saatavissa: [Merge](https://support.tekla.com/doc/tekla-structures/2022/dra_merging_marks_manually)  [marks | Tekla User Assistance](https://support.tekla.com/doc/tekla-structures/2022/dra_merging_marks_manually) [viitattu 5.1.2023]

Tekla Transitions to Trimble Brand. 2015. *Cision PR Nenewswire*. Verkkolehti. Saatavissa: [Tekla Transitions to Trimble Brand \(prnewswire.com\)](https://www.prnewswire.com/news-releases/tekla-transitions-to-trimble-brand-300186591.html) [viitattu 19.1.2023]

Yleiset tietomallivaatimukset 2012 osa 1. Yleinen osuus. Rakennustieto. WWW-dokumentti. Saatavissa: [https://drive.buildingsmart.fi/s/7FPE7tGo](https://drive.buildingsmart.fi/s/7FPE7tGocYZw8BY)[cYZw8BY](https://drive.buildingsmart.fi/s/7FPE7tGocYZw8BY) [viitattu 7.10.2022]

Yleiset tietomallivaatimukset 2012 osa 5. Rakennesuunnittelu. Rakennustieto. WWW-dokumentti. Saatavissa: [https://drive.buil](https://drive.buildingsmart.fi/s/HS3iyQg8WBZmMbM)[dingsmart.fi/s/HS3iyQg8WBZmMbM](https://drive.buildingsmart.fi/s/HS3iyQg8WBZmMbM) [viitattu 21.10.2022]

Yleiset tietomallivaatimukset 2012 osa 7. Määrälaskenta. Rakennustieto. WWW-dokumentti. Saatavissa: [https://drive.buil](https://drive.buildingsmart.fi/s/pkg2eP52F2QXr84)[dingsmart.fi/s/pkg2eP52F2QXr84](https://drive.buildingsmart.fi/s/pkg2eP52F2QXr84) [viitattu 28.10.2022]

Yleiset tietomallivaatimukset 2012 osa 13. Tietomallien hyödyntäminen rakentamisessa. Rakennustieto. WWW-dokumentti. Saatavissa: [https://drive.buil](https://drive.buildingsmart.fi/s/j9QaBC2Re6JSXaC)[dingsmart.fi/s/j9QaBC2Re6JSXaC](https://drive.buildingsmart.fi/s/j9QaBC2Re6JSXaC) [viitattu 3.11.2022]

#### KUVALUETTELO

Kuva 1. Opinnäytetyö. Nokso, R. 2023. Representation työkalu. Snagit kuvankaappaus.

Kuva 2. Kuvankaappaus Tekla supportin sivuilta. s.a. Hole Reservation Manager. Saatavissa: [How to add custom columns in Hole reservation manager |](https://support.tekla.com/article/how-to-add-custom-columns-in-hole-reservation-manager)  [Tekla User Assistance](https://support.tekla.com/article/how-to-add-custom-columns-in-hole-reservation-manager) [viitattu 5.1.2023].

Kuva 3. Opinnäytetyö. Nokso, R. 2023. Concrete panel -työkalulla mallinnettu VSS-seinä. Snagit kuvankaappaus.

Kuva 4. Wise Groupin laatima mittapiirustus. 2017. Snagit kuvankaappaus.

Kuva 5. Opinnäytetyö. Nokso, R. 2023. Dimensioning properties. Snagit kuvankaappaus.

Kuva 6. Opinnäytetyö. Nokso, R. 2023. Drawing content manager. Snagit kuvankaappaus.

Kuva 7. Sitowisen työmaalta otettu kuva. 2022. Väestönsuojan raudoitusta.

Kuva 8. Opinnäytetyö. Nokso, R. 2023. Mallin esittely. Snagit kuvankaappaus.

Kuva 9. Opinnäytetyö. Nokso, R. 2023. Malli ylhäältäpäin katsottuna. Snagit kuvankaappaus.

Kuva 10. Opinnäytetyö. Nokso, R. 2023. Fabrication drawing. Snagit kuvankaappaus.

Kuva 11. Opinnäytetyö. Nokso, R. 2023. Naamakuvaleikkaus. Snagit kuvankaappaus.

Kuva 12. Opinnäytetyö. Nokso, R. 2023. Naamakuva. Snagit kuvankaappaus.

Kuva 13. Opinnäytetyö. Nokso, R. 2023. Standard asetuksilla laadittu tasopiirustus. Snagit kuvankaappaus.

Kuva 14. Opinnäytetyö. Nokso, R. 2023. Nurkkaraudoituskomponentti. Snagit kuvankaappaus.

Kuva 15. Opinnäytetyö. Nokso, R. 2023. Pääterästen vienti seinästä toiseen. Snagit kuvankaappaus.

Kuva 16. Opinnäytetyö. Nokso, R. 2023. Mesh bars by area -komponentin etusivu. Snagit kuvankaappaus.

Kuva 17. Opinnäytetyö. Nokso, R. 2023. Mesh bars by area -komponentin Detailing välilehti. Snagit kuvankaappaus.

Kuva 18. Opinnäytetyö. Nokso, R. 2023. Mesh bars by area: Splicing -välilehti. Snagit kuvankaappaus.

Kuva 19. Opinnäytetyö. Nokso, R. 2023. Mesh bars by area: Attributes -välilehti. Snagit kuvankaappaus.

Kuva 20. Opinnäytetyö. Nokso, R. 2023. Visibility of reinforcing bars -asetus View Propertiesissa. Snagit kuvankaappaus.

Kuva 21. Opinnäytetyö. Nokso, R. 2023. Filtterin luonti View Properties -asetuksien avulla. Snagit kuvankaappaus.

Kuva 22. Kuvankaappaus RIL 229-1-2020 E-kirjan sivulta 116. Kuva 5.12. 2020. Betoniterästankojen taivutusmerkinnät. Saatavissa: [https://www.ril.fi/kir](https://www.ril.fi/kirjakauppa/ekirjat/ril-229-1-2020-rakennesuunnittelun-asiakirjaohje_-tekstiosa-pdf-p-774.html)[jakauppa/ekirjat/ril-229-1-2020-rakennesuunnittelun-asiakirjaohje\\_-tekstiosa](https://www.ril.fi/kirjakauppa/ekirjat/ril-229-1-2020-rakennesuunnittelun-asiakirjaohje_-tekstiosa-pdf-p-774.html)[pdf-p-774.html](https://www.ril.fi/kirjakauppa/ekirjat/ril-229-1-2020-rakennesuunnittelun-asiakirjaohje_-tekstiosa-pdf-p-774.html) [viitattu 5.1.2023].

Kuva 23. Opinnäytetyö. Nokso, R. 2023. Raudoitus- ja taivutusluettelot. Snagit kuvankaappaus.

Kuva 24. Opinnäytetyö. Nokso, R. 2023. Assembly prefix filtteri. Snagit kuvankaappaus.

Kuva 25. Opinnäytetyö. Nokso, R. 2023. Assembly prefix part mark. Snagit kuvankaappaus.

Kuva 26. Opinnäytetyö. Nokso, R. 2023. Mittapiirustus. Snagit kuvankaappaus.

Kuva 27. Opinnäytetyö. Nokso, R. 2023. Seinien raudoituspiirustus. Snagit kuvankaappaus.

Kuva 28. Opinnäytetyö. Nokso, R. 2023. Kattolaatan raudoituspiirustus. Snagit kuvankaappaus.